# **БЫСТРЫЙ СТАРТ С «INTIS.SMS»**

Здравствуйте! Это инструкция по пользованию нашим сервисом. Вся работа проходит в режиме онлайн через личный кабинет на нашем сайте.

#### Итак, начнем.

### Оглавление

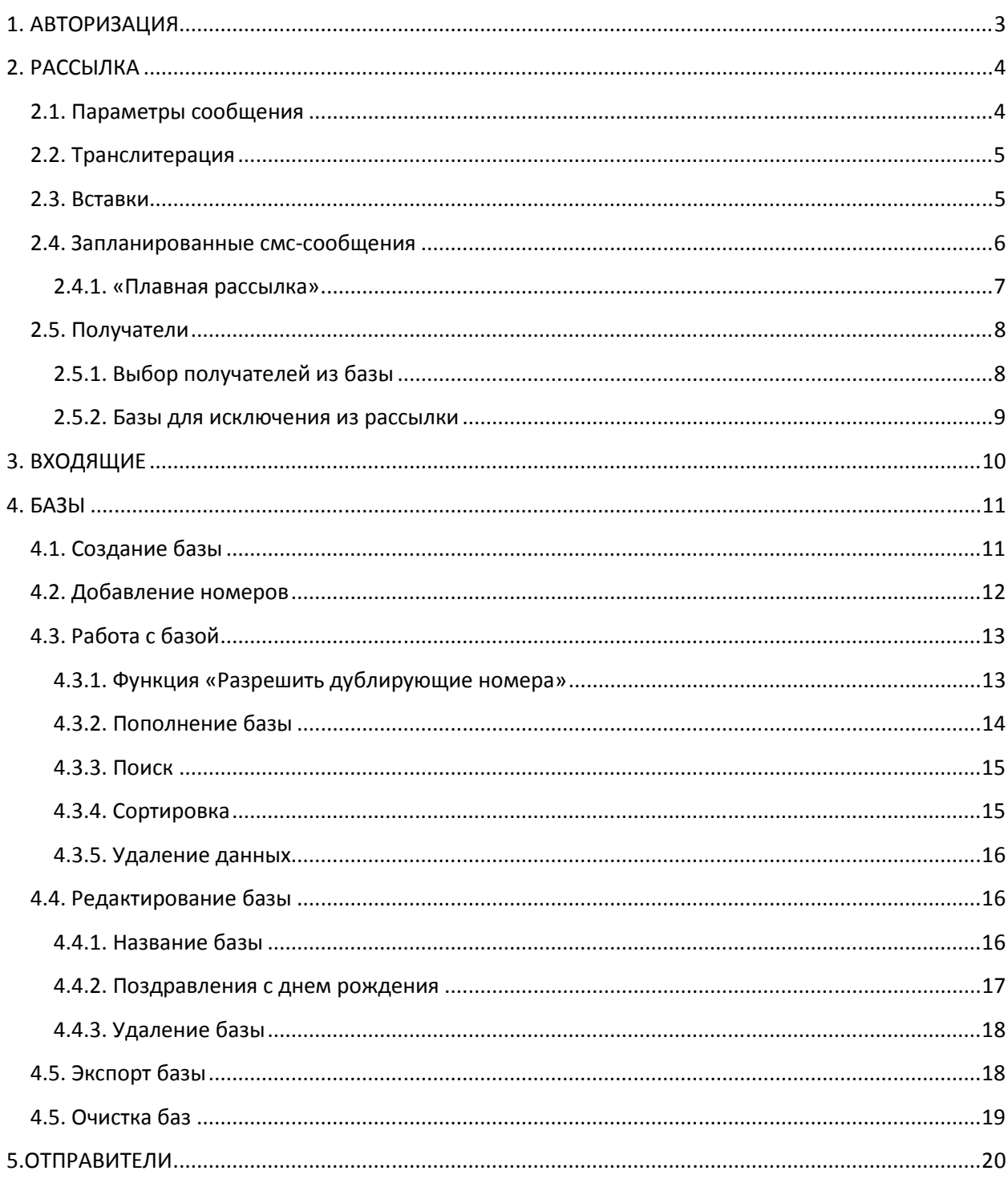

Все права защищены «Интис СМС» sms16.ru бесплатный тел. 8(800)333-1202. Страница 1

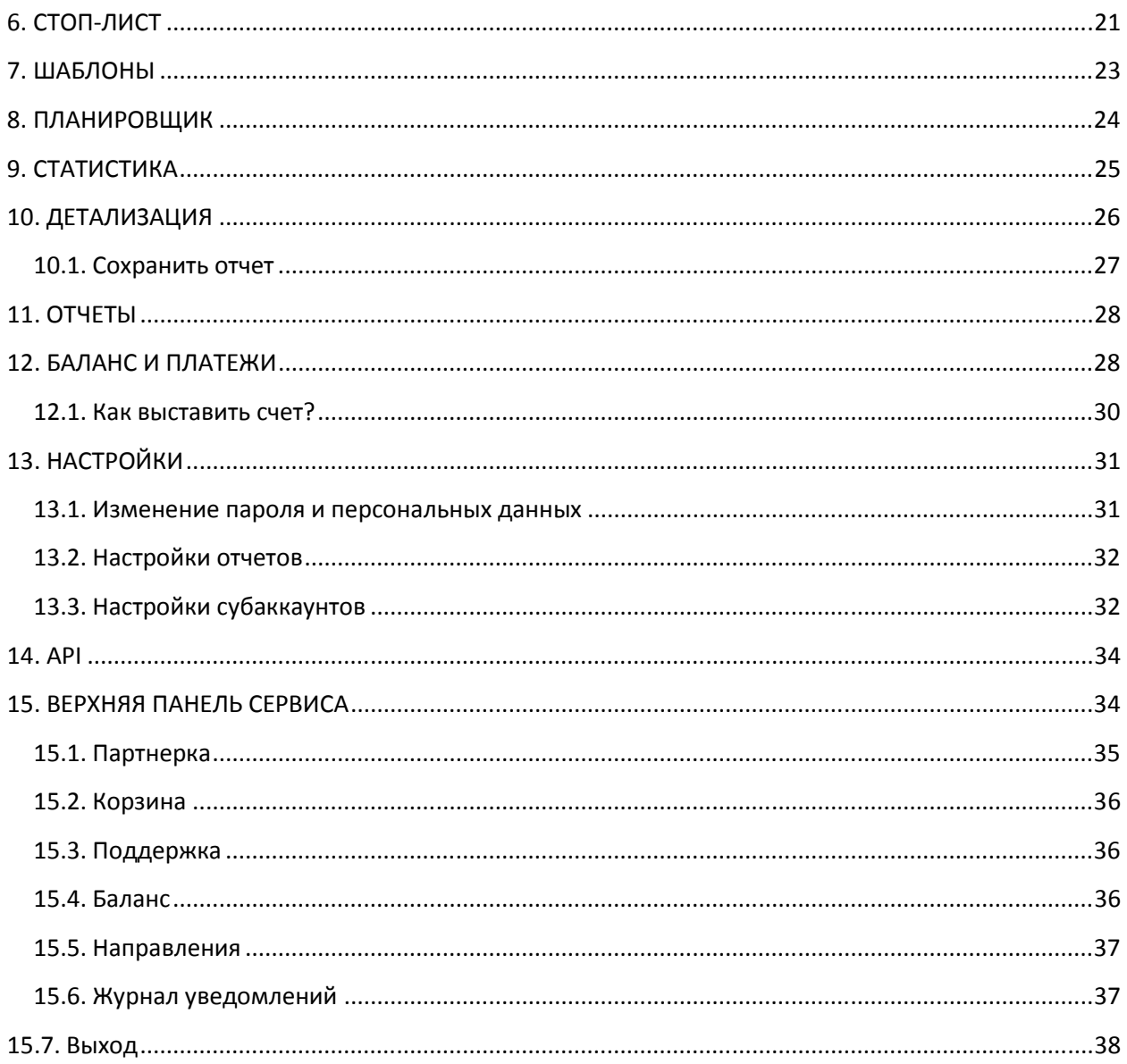

## **1. АВТОРИЗАЦИЯ**

Открываем в браузере следующую ссылку: https://new.sms16.ru.

Рекомендуем использовать браузеры **Google Chrome, Opera, Mozilla Firefox.** 

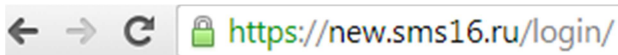

Необходимо ввести логин и пароль, которые Вы указали при регистрации. Если Вы еще не успели завести свой личный кабинет, предлагаем пройти **регистрацию**:

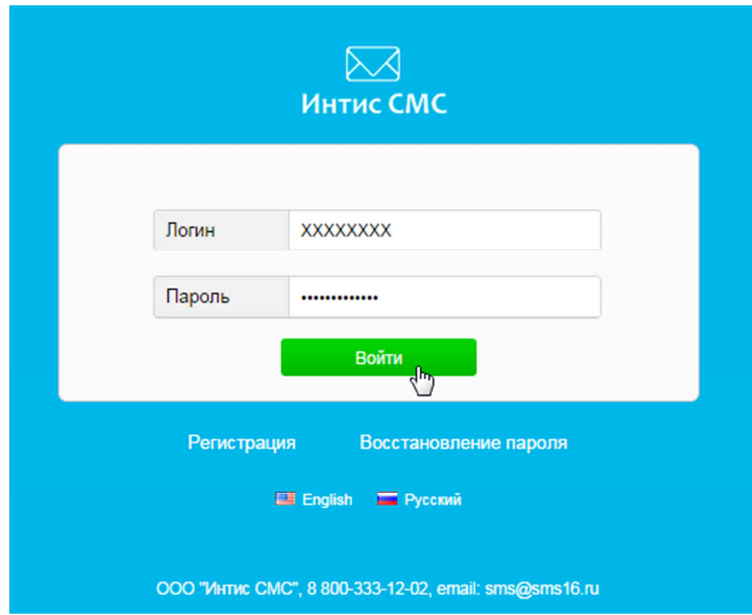

После введения данных нажимаем «Войти» и попадаем в личный кабинет!

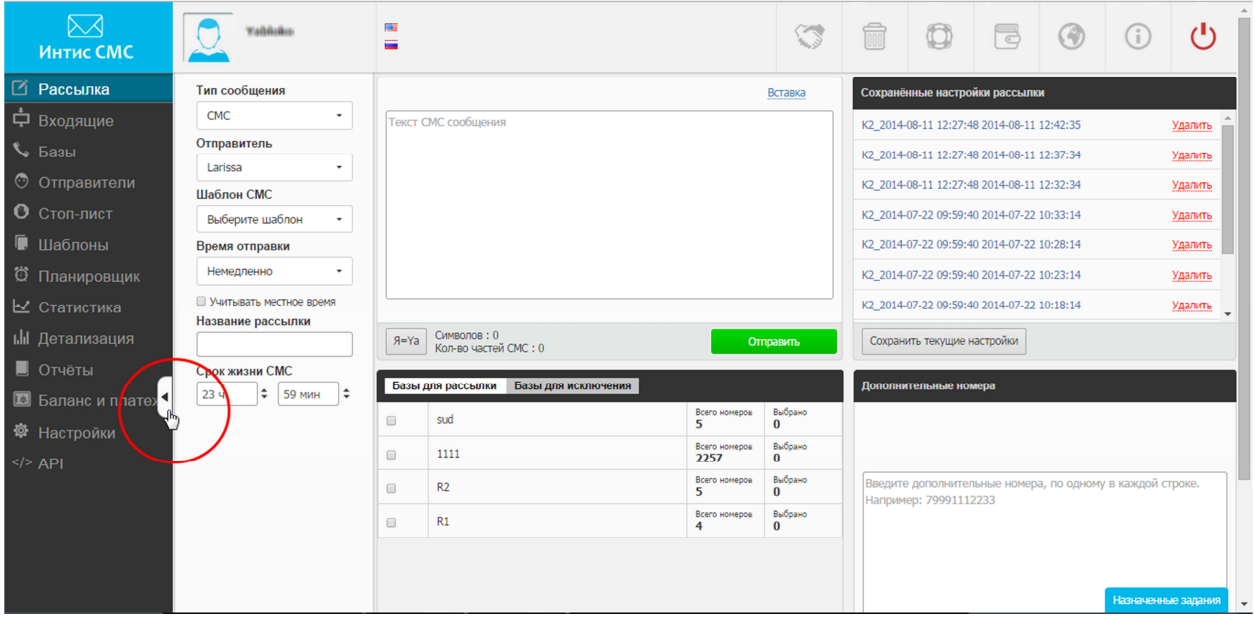

**Обратите внимание**, что Вы можете свернуть левое меню, нажав на стрелку, как показано на рисунке. Это особенно удобно при пользовании устройствами с небольшими экранами.

## **2. РАССЫЛКА**

При входе в личный кабинет по умолчанию открывается вкладка «Рассылка» из левой панели меню.

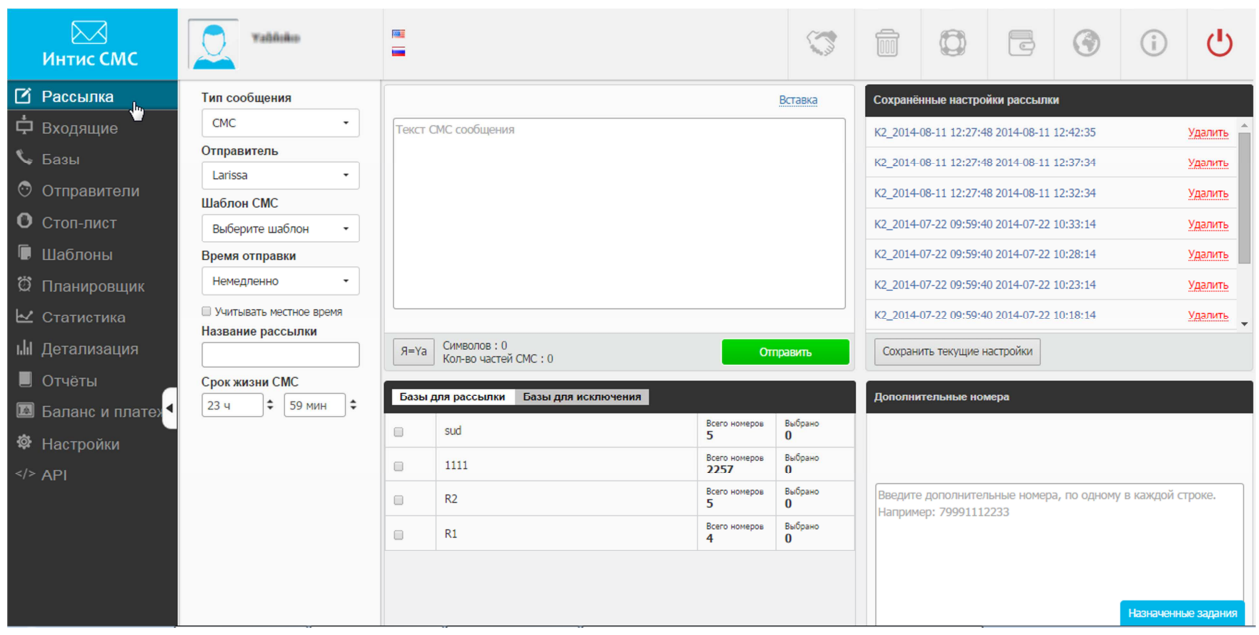

В этом окне мы формируем смс-сообщения для отправки.

## **2.1. Параметры сообщения**

При создании смс-сообщения выбираем параметры: тип сообщения, отправитель, время отправки.

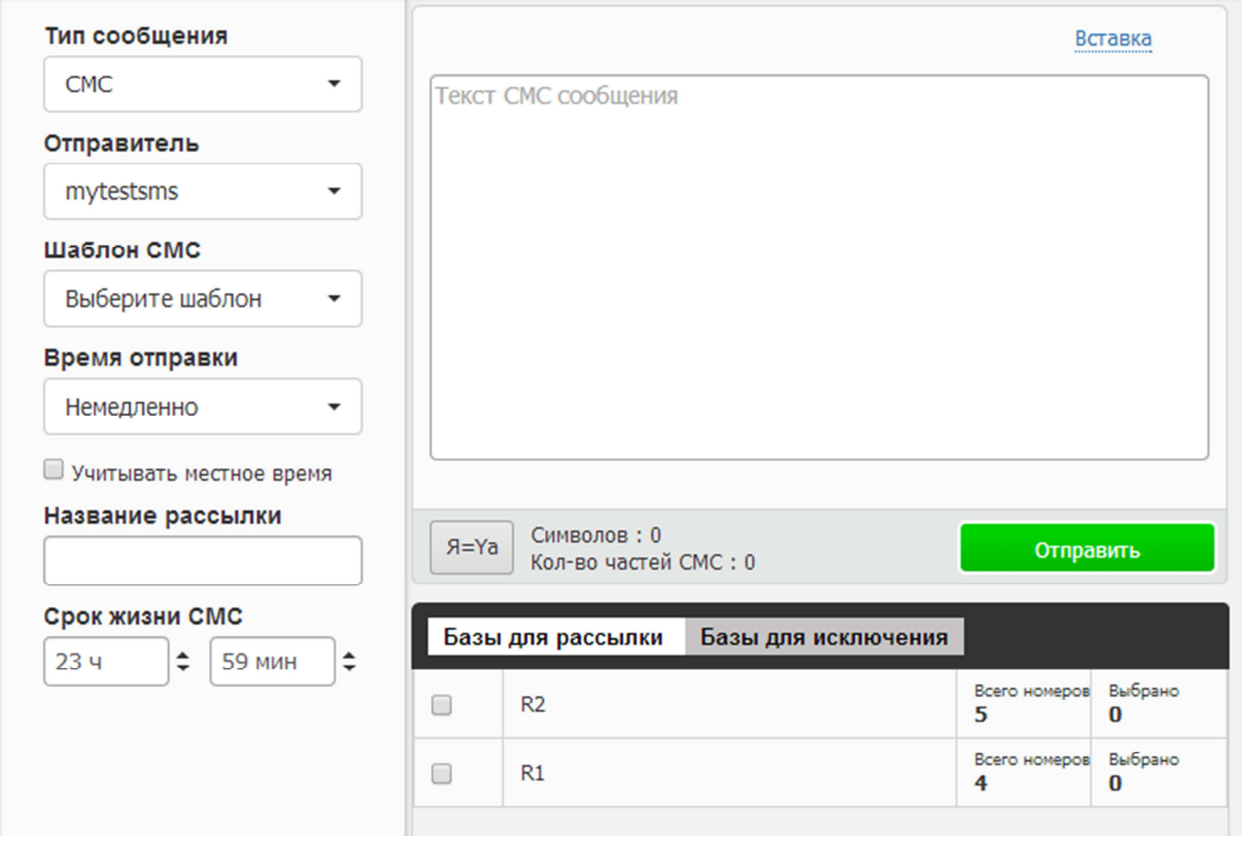

В зависимости от выбранного типа сообщения указываем соответствующую информацию. Это может быть либо текстовое сообщение (СМС), либо ссылка на интернет-ресурс (WAP Push), либо контактные данные (vCard).

Предположим, нам нужно создать текстовое сообщение: рассылку для пользователей магазина с информированием о поступлении новой коллекции. Выбираем тип сообщения «смс» (по умолчанию), отправителя (в нашем случае в качестве отправителя можно указать название магазина; о том, как добавить отправителя см. раздел 5), время отправки – немедленно, срок жизни смс оставим по умолчанию 23:59 мин. Для удобства можем назвать рассылку «Новая коллекция», но это необязательно.

Если мы планируем отправлять подобные сообщения регулярно, можем создать шаблон, нажав после ввода текста на кнопку «**Сохранить как шаблон**» (см. рис. ниже).

Итак, вводим текст:

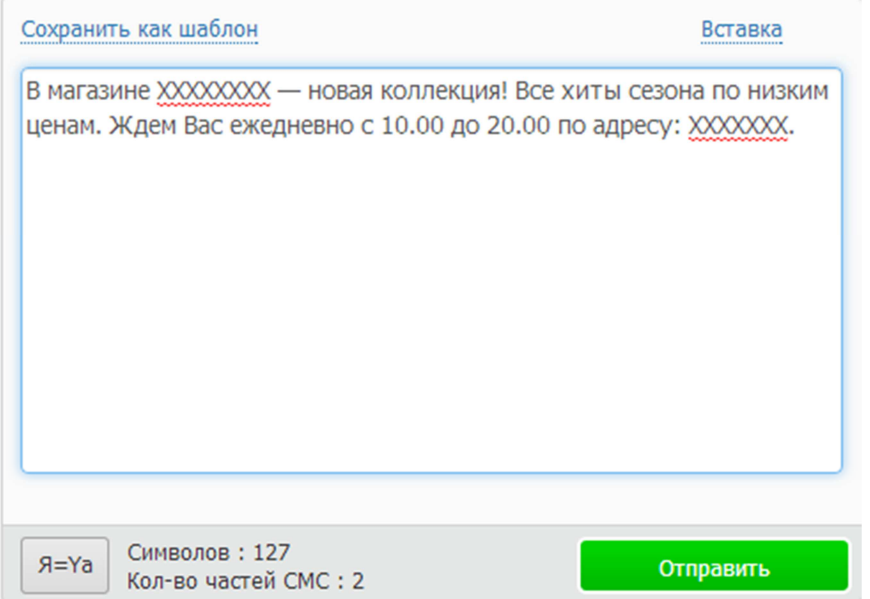

Внизу текстового поля мы также видим количество символов и частей смс.

### **2.2. Транслитерация**

Сообщение можно отправить как на русском языке, так и на латинице. При необходимости перевести текст на латиницу нажимаем на кнопку «Я=Ya», которая находится под текстовым полем сообщения. Обратим внимание, что обратный перевод текста в русский вариант невозможен.

### **2.3. Вставки**

Помимо этого, мы можем сделать это сообщение адресным, указав имя клиента. Это можно сделать, нажав на кнопку «Вставка» и выбрав соответствующий параметр. В нашем случае мы добавили окончание (-ый/-ая) в зависимости от пола клиента и имя.

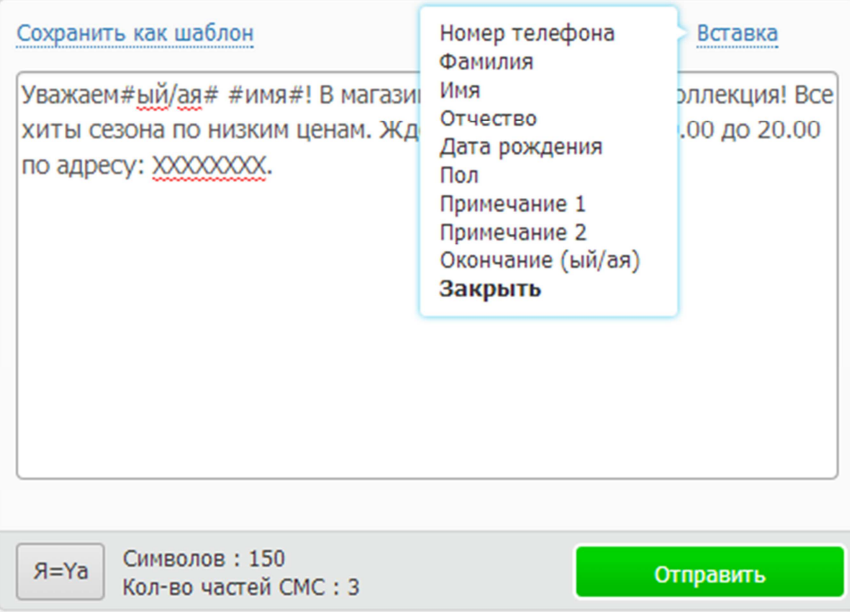

### **2.4. Запланированные смс-сообщения**

В некоторых случаях возникает необходимость использовать запланированные смс-сообщения, когда мы хотим, чтобы клиенты получили сообщения в определенную дату и время.

В этом случае в графе «Время отправки» указываем «Позже».

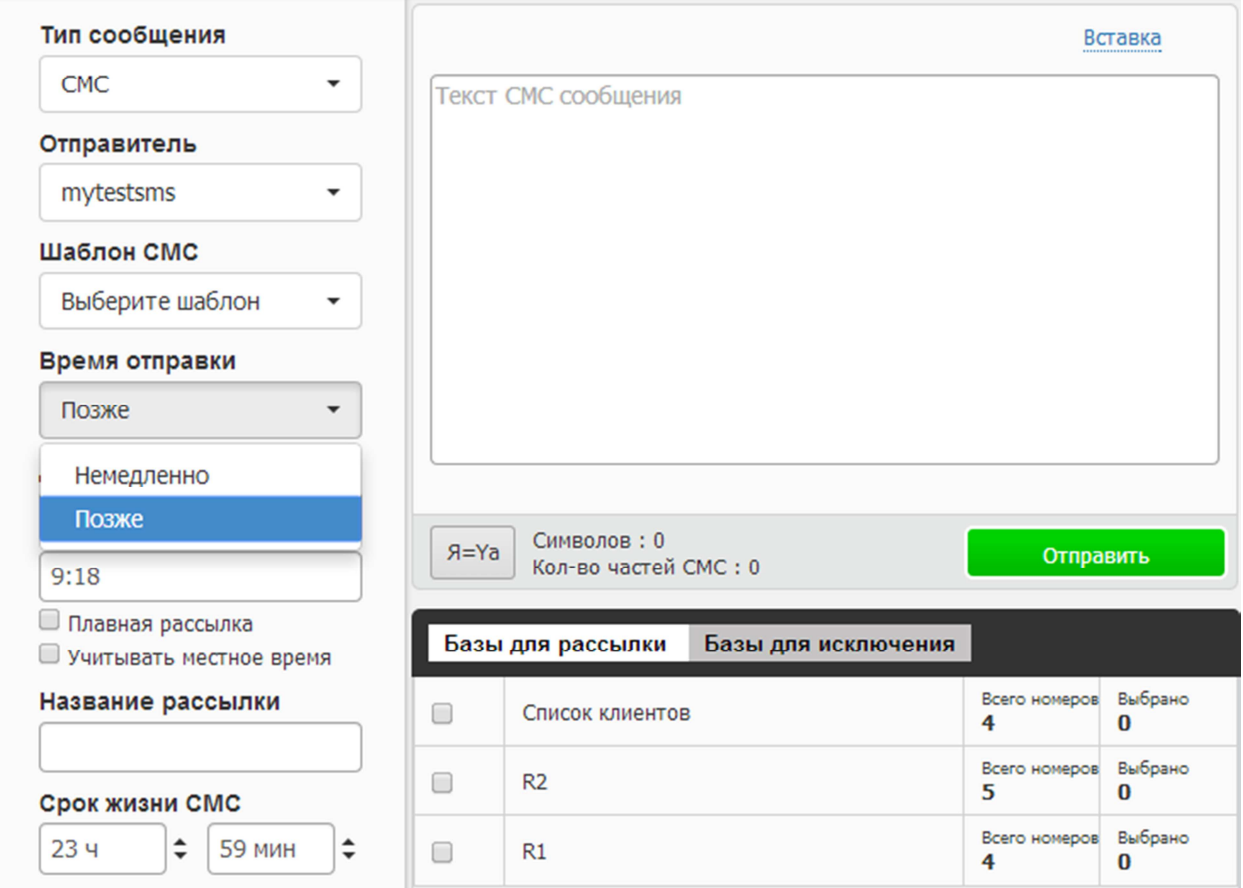

Далее выбираем дату и время отправки сообщения. Например, мы хотим отправить это сообщение сегодняшним днем, но позже, начиная с 10:00.

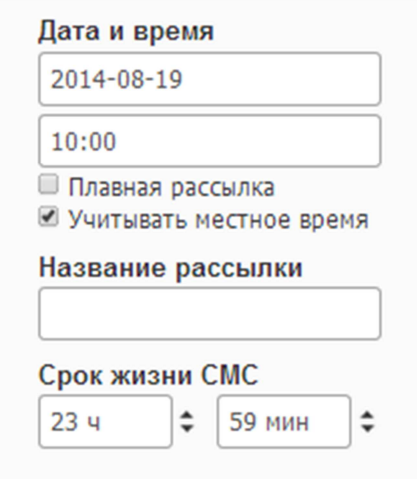

У нас есть также возможность воспользоваться функцией **«Учитывать местное время»**. Это полезно, когда клиенты находятся в разных часовых поясах.

**Обратите внимание!** Все запланированные сообщения будут отображаться в разделе «Планировщик» (см. раздел 8).

#### **2.4.1. «Плавная рассылка»**

Вы также можете воспользоваться «плавной рассылкой». Эта функция позволяет растянуть отправку сообщений на определенный временной промежуток.

Для этого мы обозначаем время начала и окончания рассылки. Например, с 10:00 19 августа до 20:00 25 августа, учитывая местное время.

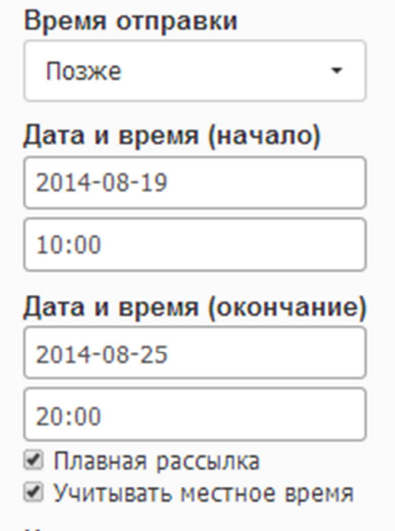

**Обратите внимание!** Рассылка будет производиться каждый день в указанные временные промежутки, т.е. ежедневно с 10:00 до 20:00 с 19 августа по 25 августа.

#### **Для чего это нужно?**

Это может быть полезным, например, когда у Вас планируется массовая рассылка с указанием контактного телефона. Большое количество звонков будет сложно обработать. «Плавная рассылка» позволит растянуть отправку, задавая периодичность, к примеру, одно смс в минуту (интервал рассчитывается автоматически в зависимости от срока отправки и количества номеров).

Ограничений по времени нет, рассылку можно растянуть хоть на неделю.

### **2.5. Получатели**

Итак, текст сообщения у нас готов, осталось выбрать получателей.

Номера телефонов получателей мы можем ввести вручную в окне «Дополнительные номера» (см. рис. ниже, выделено красным) в международном формате каждый с новой строки.

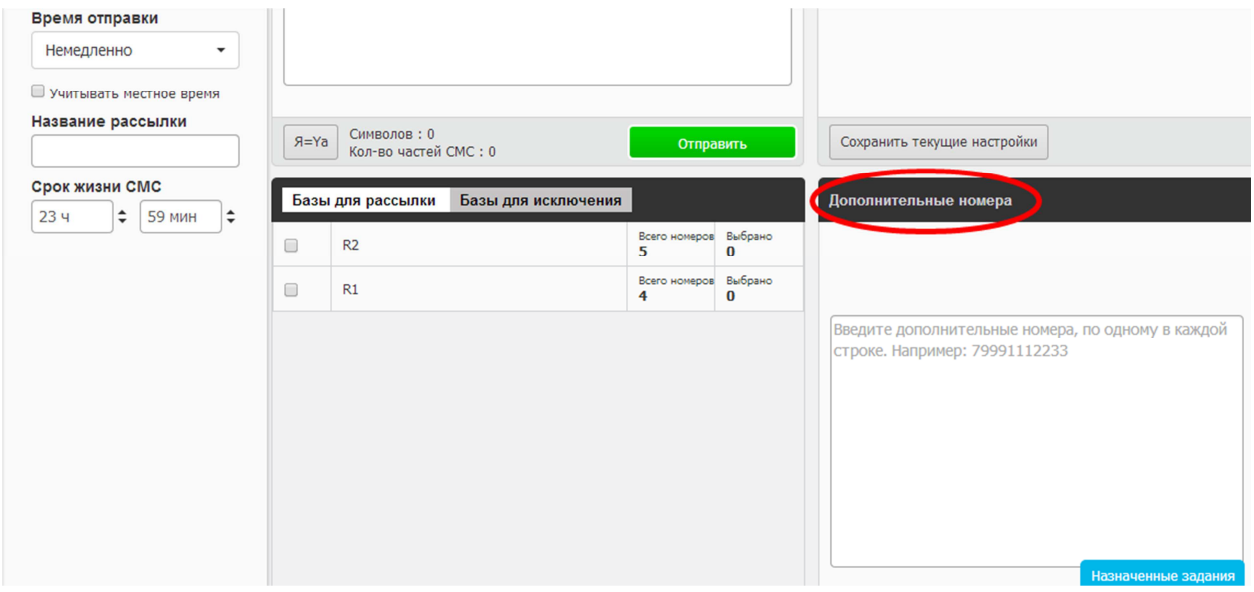

Либо можем использовать уже готовую базу (как создать базу, см. п. 4).

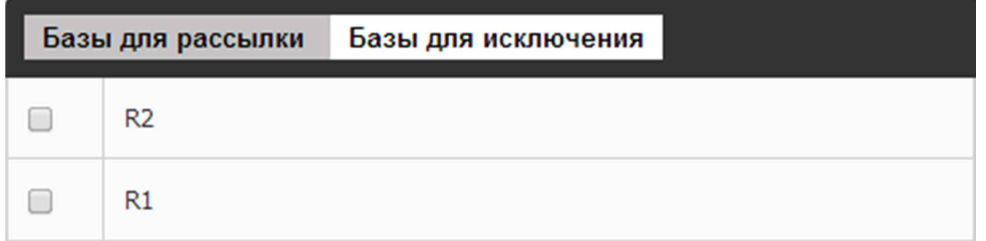

#### **2.5.1. Выбор получателей из базы**

Кликнув на базу, мы получаем возможность отфильтровать нужных клиентов по признакам или найти определенного клиента.

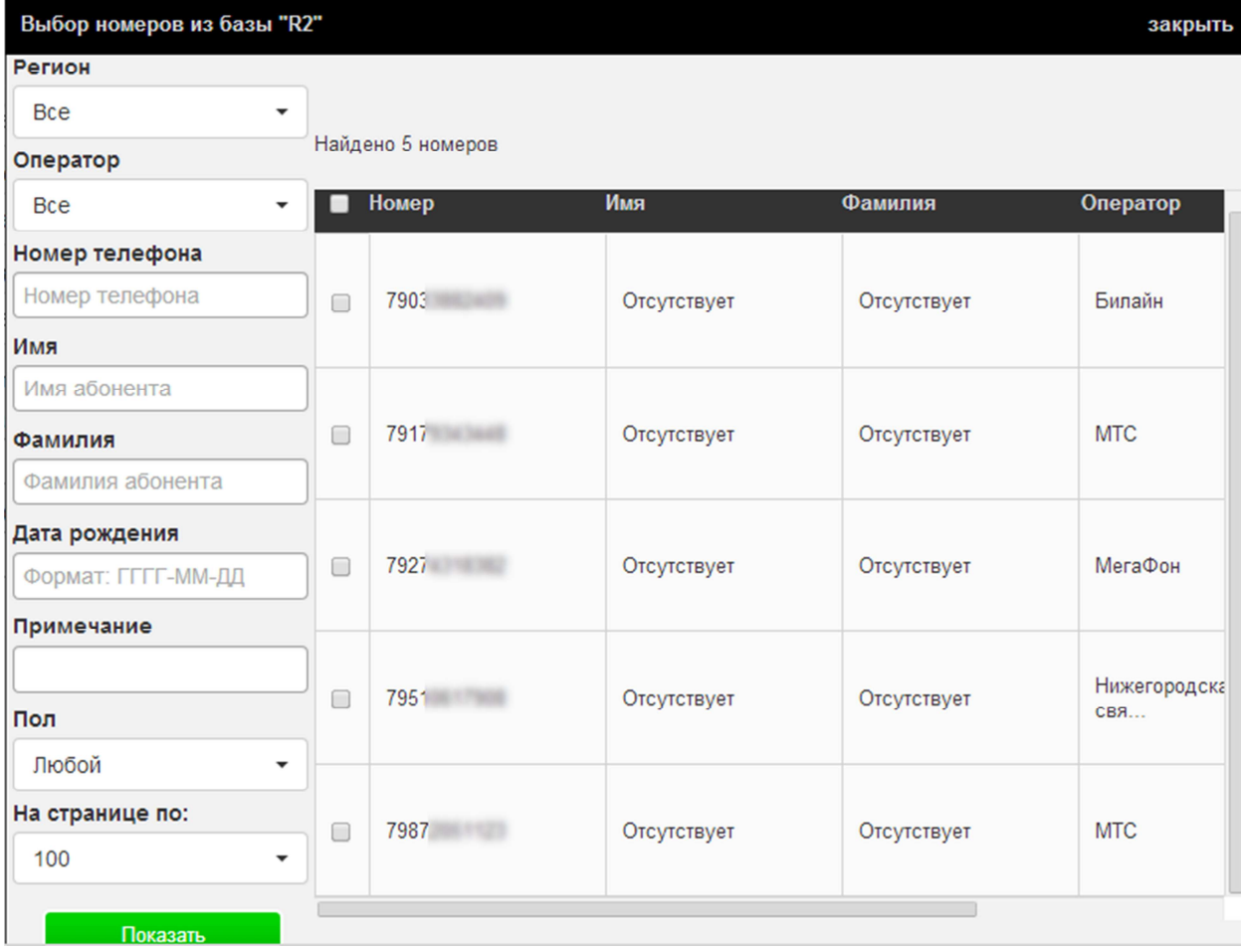

#### **2.5.2. Базы для исключения из рассылки**

#### Как это работает?

Например, мы произвели рассылку по базе «R1», а сегодня нужно разослать сообщения клиентам из базы «R2». Но в ней содержится часть номеров из базы «R1». Во избежание повторной рассылки по этим номерам, во вкладке «Базы для исключения» отмечаем галочкой базу «R1», т.е. в данном случае будет произведена функция вычитания: из базы «R2» будет вычтена база «R1».

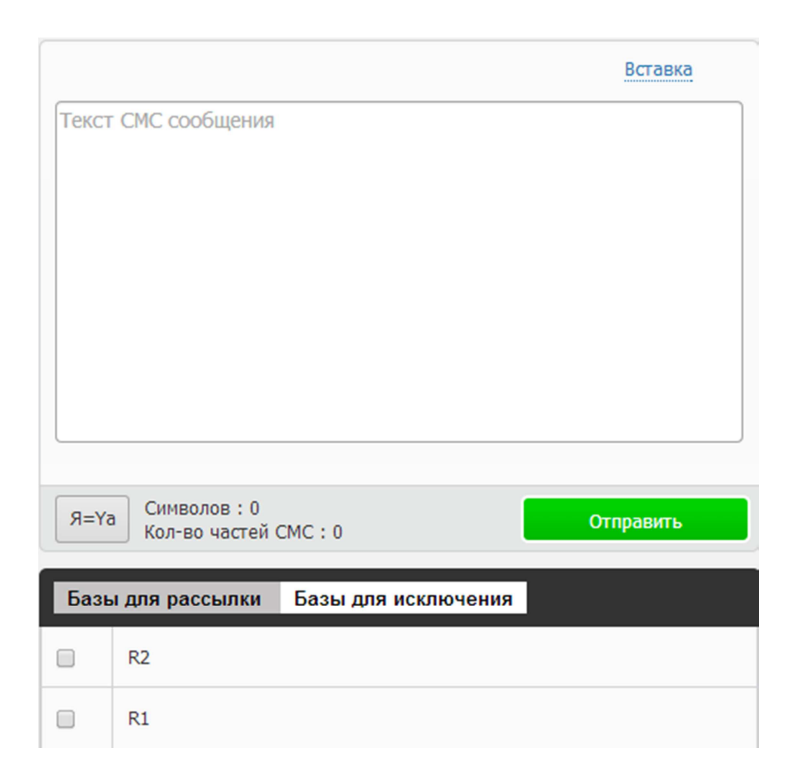

## **3. ВХОДЯЩИЕ**

Компания «Интис СМС» предоставляет также услугу приема входящих смс-сообщений.

Для того чтобы ей воспользоваться, Вам нужно согласовать подключение входящего номера с менеджером ООО «Интис СМС» и оформить договор и соответствующее приложение №4 в договору на оказание услуг.

Услуга позволяет воспользоваться такими функциями, как:

- переадресация на email;
- переадресация на сотовые номера;
- интеллектуальные фразы автоответа на определенные типы смс-сообщений;
- возможность формирования отчетов;
- определенные автокоманды для добавления абонентов в базу для последующих рассылок.

«**Разделяемый номер**» – Вам выделяется номер, который смогут использовать и другие клиенты. Обратите внимание! – чтобы смс-сообщения передавались только Вам, Ваши абоненты должны в начале сообщения писать специальный код (например, Ваш логин).

#### **Мы предоставляем два вида номеров:**

• подключаемый на оборудовании оператора «Билайн» г. Москва (себестоимость услуги 3000 руб. ежемесячно);

• подключаемый на нашем оборудовании: здесь Вы можете подключить входящий номер для приема смс-сообщений любого оператора и даже прислать свою сим-карту (себестоимость услуги 1000 руб. ежемесячно).

Основное отличие между этими подключения заключается в сроках отображения смс-сообщений в личном кабинете. В случае подключения через оборудование «Билайна» сообщения отображаются в течение 4-20 секунд, в случае подключения вашей сим-карты на нашем оборудовании – в течение ~1 мин 20 сек.

В личном кабинете реализована также возможность заносить и удалять номера телефонов из вашей базы данных по определенным ключевым словам в смс-сообщении.

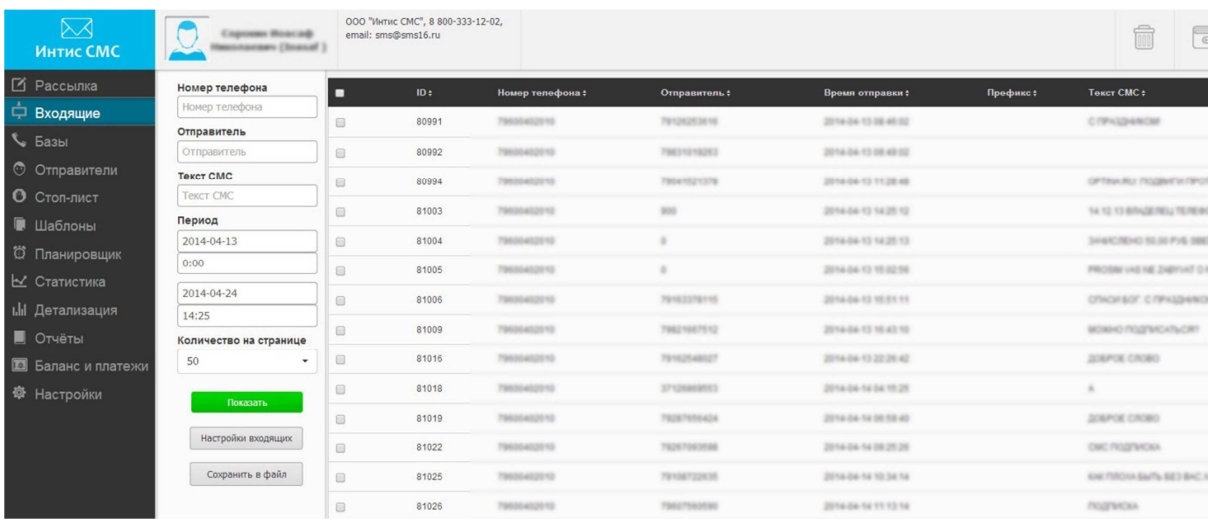

## **4. БАЗЫ**

### **4.1. Создание базы**

Выбираем в левой панели меню «Базы».

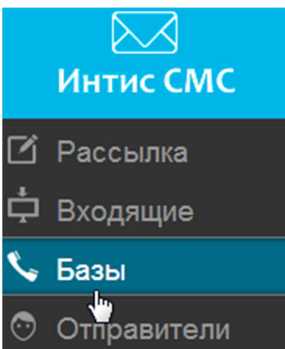

В вышедшем окне нажимаем на кнопку справа «Создать базу» (см. рис.ниже, выделено красным).

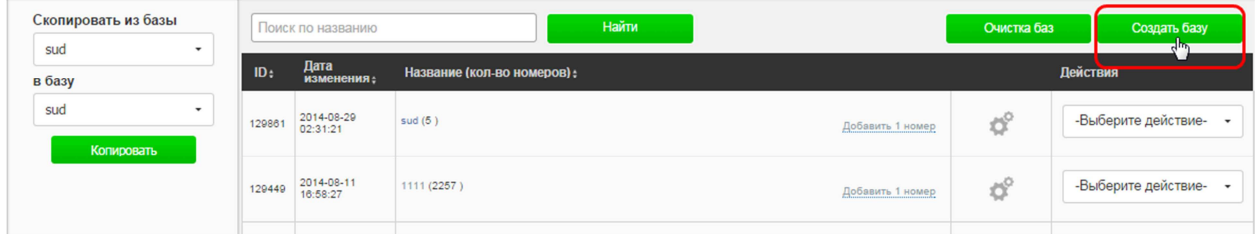

Называем эту базу, например, «Список клиентов» и нажимаем на кнопку «Добавить базу».

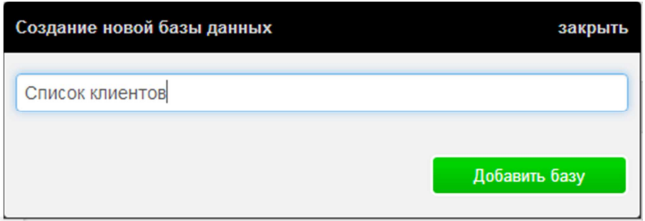

Наша база успешно создана!

## **4.2. Добавление номеров**

Теперь мы можем либо добавить номера вручную, либо загрузить их из уже созданного в «Excel» файла.

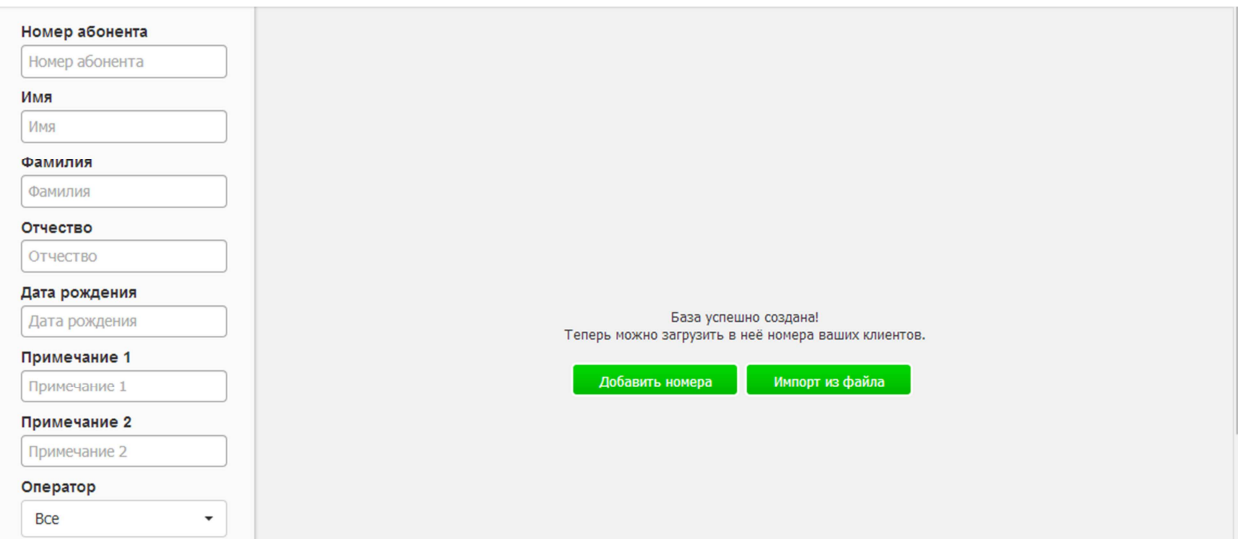

**Внимание!** Если при загрузке базы индикатор выполнения завис, не нужно пытаться добавить базу повторно. Подождите, пока база загрузится полностью. Если этого не произошло, напишите нам в тех. поддержку на email helpme@sms16.ru с указанием логина и сути проблемы, не забудьте приложить вашу базу для загрузки в аккаунт: обычно мы находим ошибки или лишние данные в базах клиентов.

Скачайте, пожалуйста, файл примера создания базы http://www.sms16.ru/content/primerbase.xls.

Обращаем внимание, что:

- ∗ все данные должны быть в разных ячейках, без разделителей;
- ∗ данные могут быть в любом порядке, при загрузке базы можно будет поменять название ячейки;
- ∗ база может состоять только из телефонных номеров.

Возможность пополнять базу сохраняется на любом этапе работы. При этом Вы можете добавлять единичные номера, выйдя из самой базы, путем нажатия на ссылку «Добавить один номер» напротив названия базы.

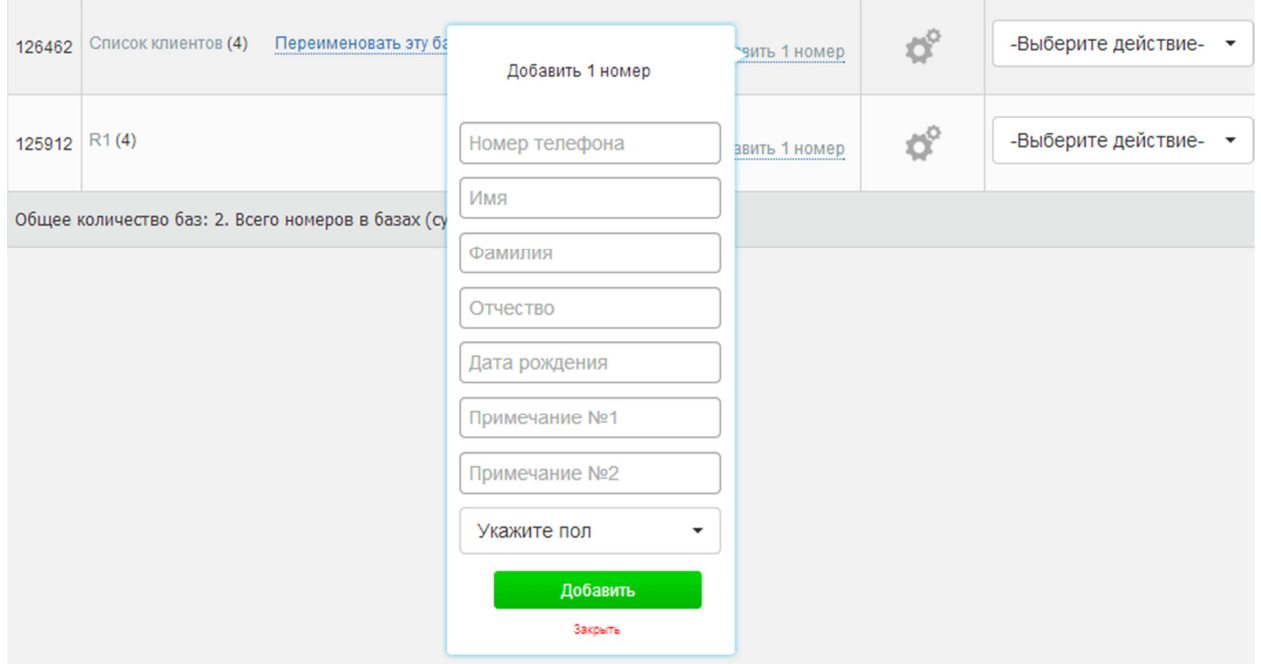

### **4.3. Работа с базой**

После загрузки данных выбираем значение для каждого столбца: номер телефона, имя, отчество и т.д.

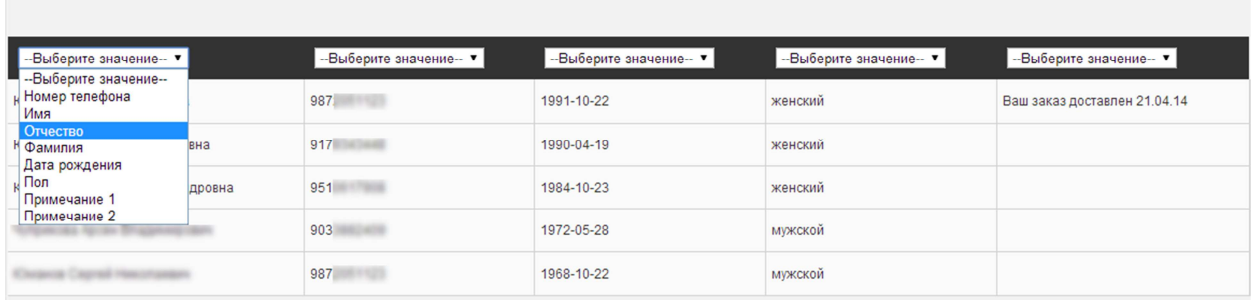

### **4.3.1. Функция «Разрешить дублирующие номера»**

По умолчанию система фильтрует повторяющиеся номера телефонов. Функция «Разрешить дублирующие номера» дает возможность загрузки дубликатов номеров с уникальным текстом, используя «примечание 1» и «примечание 2».

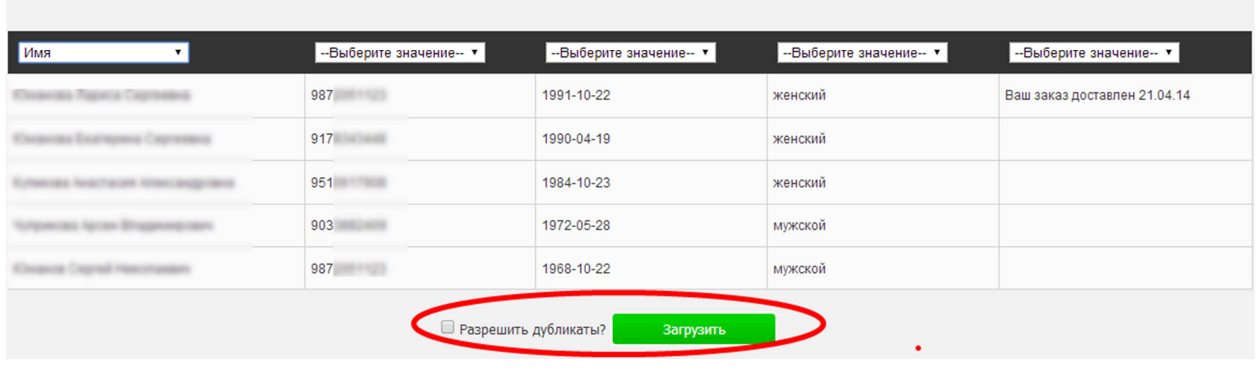

Это может быть полезным, например, для оповещения судей о нескольких заседаниях:

«*Уважаемый Астахов П*.*А*..! *Суд состоится в* 12:00 *в кабинете* 8.»;

«*Уважаемый Астахов П*.*А*.! *Суд состоится в* 12:30 *в кабинете* 240.».

Для того чтобы воспользоваться этой функцией, мы загружаем динамическую часть текста как «Примечание 1». Соответственно, наш текст будет выглядеть таким образом:

«*Уважаем*#*ый*/*ая*# #*имя*#! #*прим*1#»

или таким:

«*Уважаемый Астахов П*.*А*.! #*прим*1#».

**Внимание!** Если вы, используя функцию «Разрешить дубликаты», добавите один и тот же номер с идентичными данными, на него отправится одно смс-сообщение.

#### **4.3.2. Пополнение базы**

У нас есть также возможность пополнять созданную базу данных, добавляя номера вручную или импортируя их из файла.

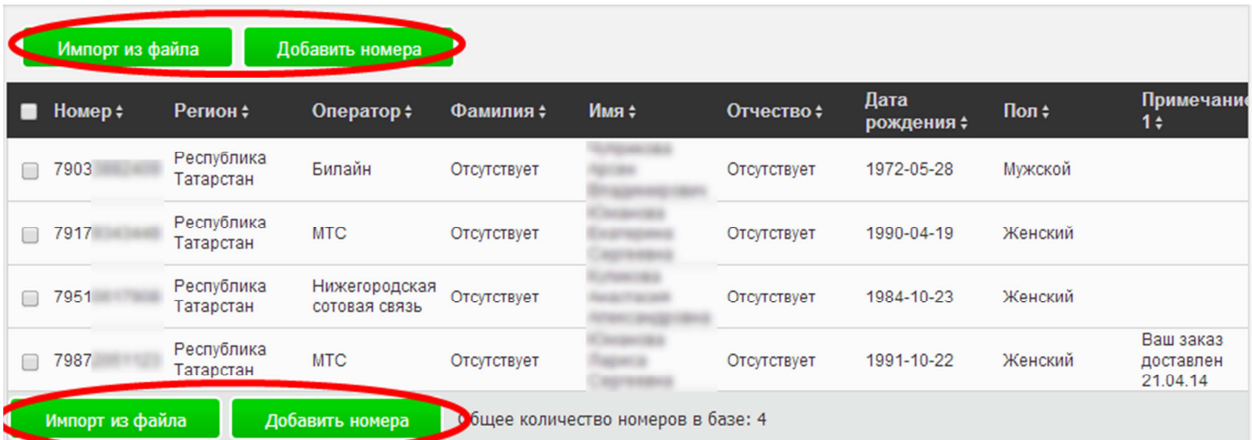

Если мы хотим пополнить базу вручную, нажимаем на «Добавить номера», вводим номера в появившемся окне в международном формате каждый с новой строки.

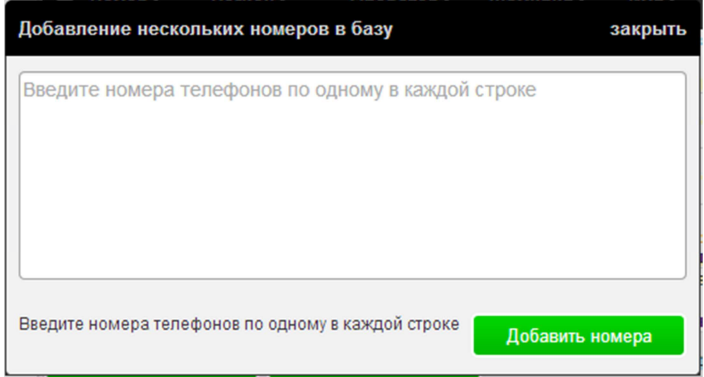

В базе данных появилась новая строка, где указан только номер и автоматически определившиеся оператор связи и регион.

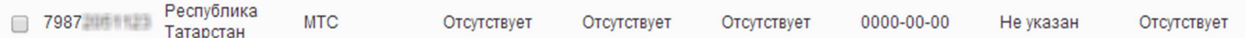

Чтобы добавить данные, кликаем мышкой на строчку, появляется окно, куда вносим нужную информацию и нажимаем «Сохранить».

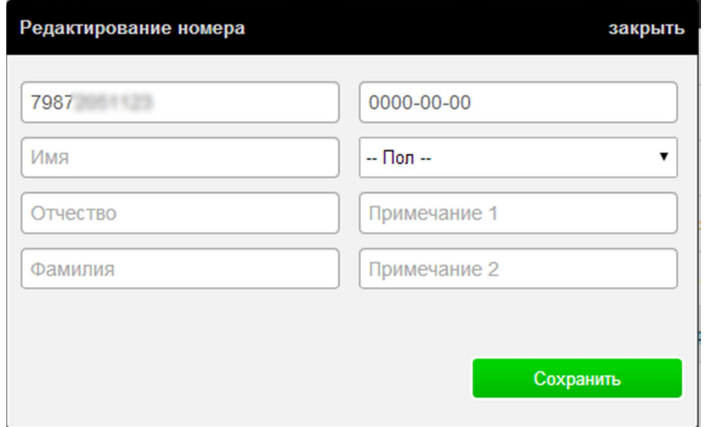

#### **4.3.3. Поиск**

В созданной базе можно проводить поиск по определенным параметрам: номер абонента, имя, фамилия, отчество, дата рождения, примечание, регион, оператор, пол.

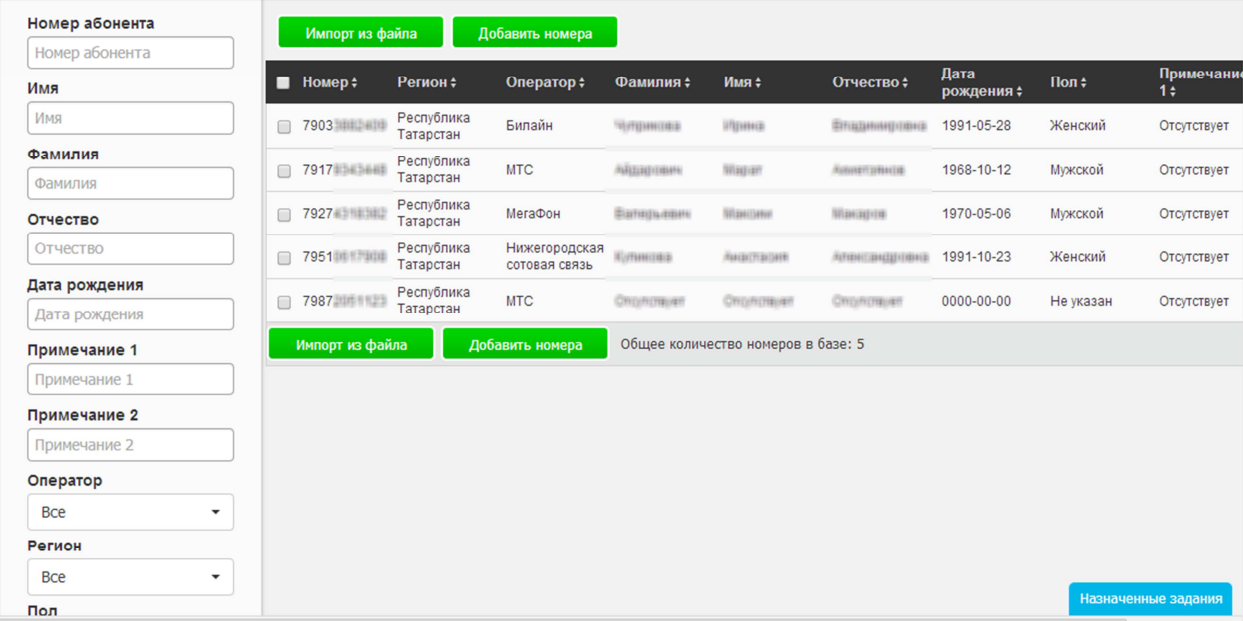

#### **4.3.4. Сортировка**

По этим же параметрам можно проводить сортировку базы данных. Для этого достаточно нажать на стрелки рядом с наименованием столбца.

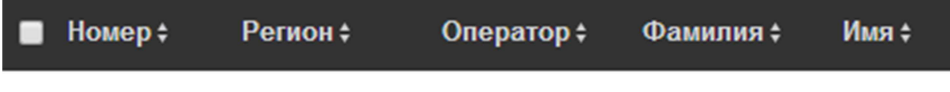

#### **4.3.5. Удаление данных**

Для того чтобы удалить какие-то данные из таблицы, мы нажимаем на галочку в соответствующей строчке.

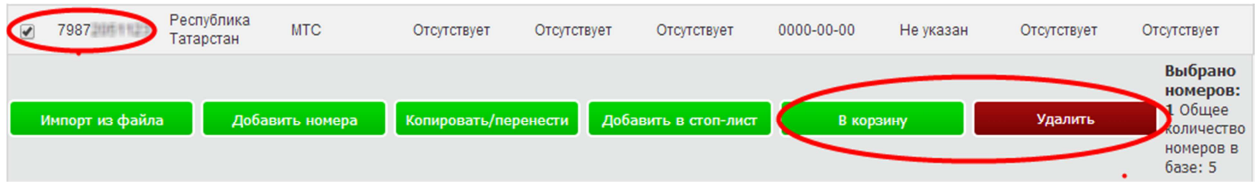

После этого появляются кнопки «Удалить» (если мы уверены в своем решении) и «В корзину» (нажатие на эту кнопку подразумевает дальнейшее восстановление данных).

Просмотреть корзину в дальнейшем можно, нажав на значок «Корзина» в верхней панели, которая доступна на любой странице личного кабинета (см. также раздел 14).

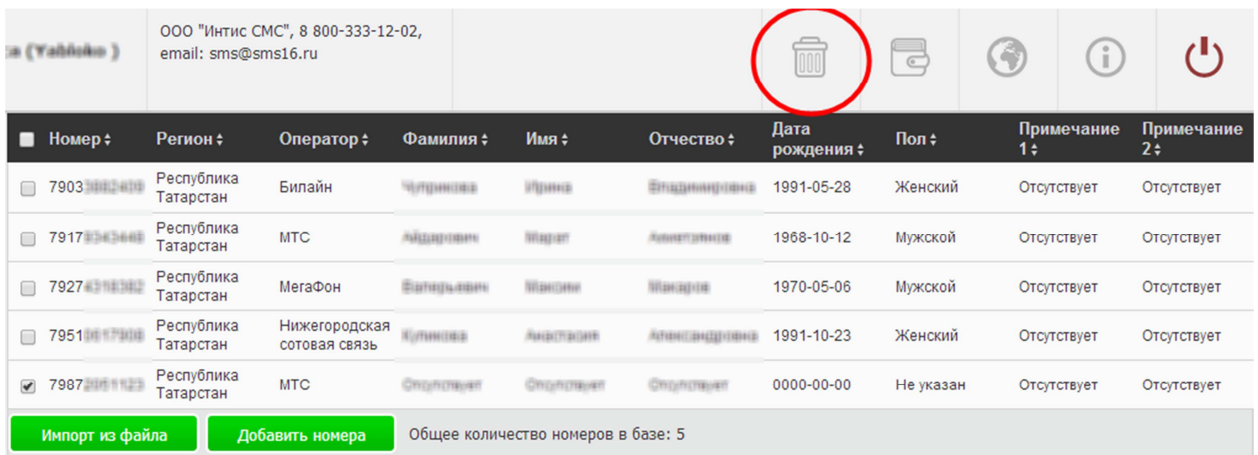

### **4.4. Редактирование базы**

#### **4.4.1. Название базы**

Мы можем редактировать существующие базы данных. Например, можем изменить название базы. Для этого нужно нажать на ссылку «Переименовать эту базу», которая возникает при наведении курсора на название:

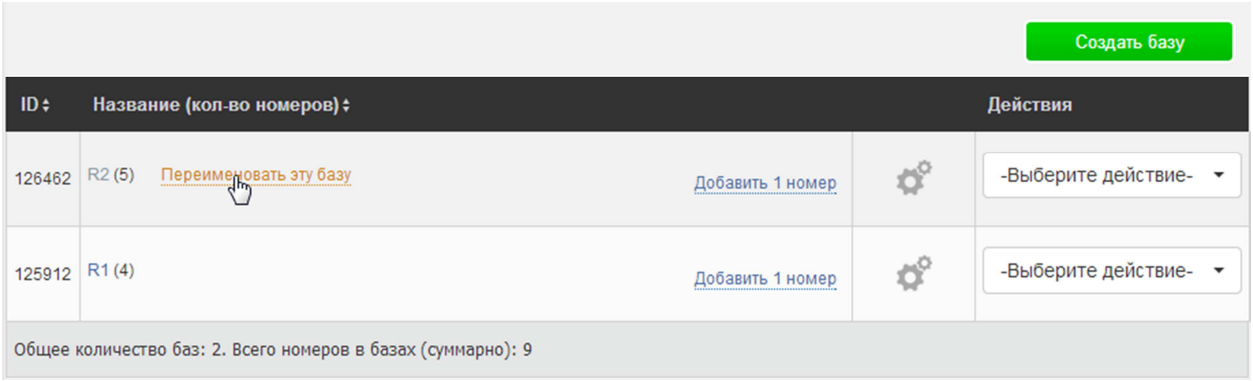

Далее вводим нужный текст и нажимаем «Сохранить».

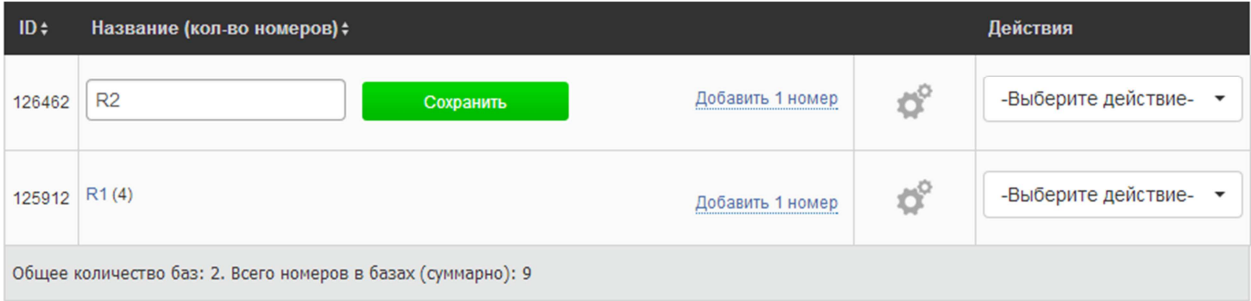

Изменить имя базы можно также путем нажатия на значок «Настройки»:

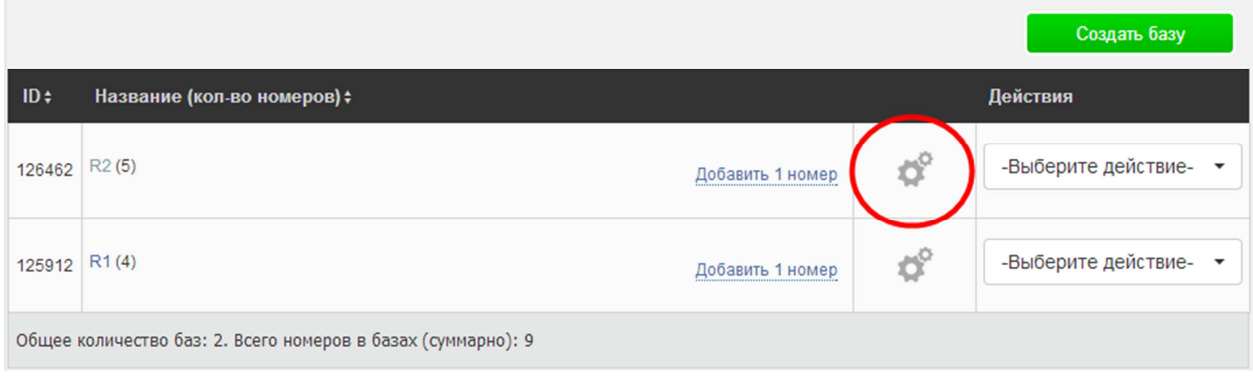

В появившемся окне мы можем ввести новое название базы, которое сохранится после нажатия кнопки «Применить».

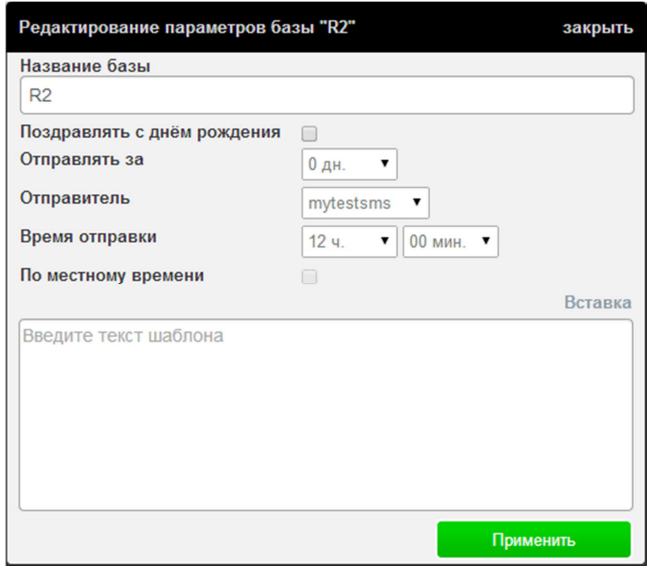

#### **4.4.2. Поздравления с днем рождения**

В этом же окне (см. выше) мы можем выбрать функцию «Поздравлять с днем рождения», указав такие параметры, как отправитель, время и дата отправления, текст. Мы можем также сделать это сообщение именным путем добавления в текст вставок. Например,

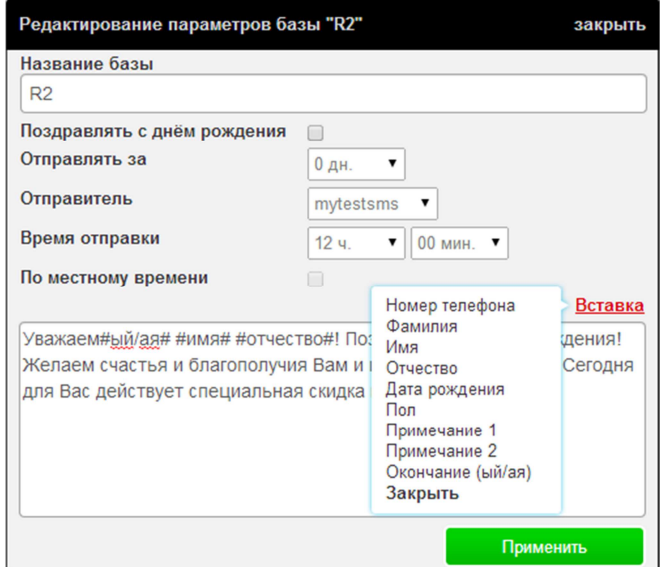

#### **4.4.3. Удаление базы**

Для удаления базы данных нажимаем на кнопку «Выберите действие», которая отображается в общем списке баз напротив названия, и затем выбираем «Удалить».

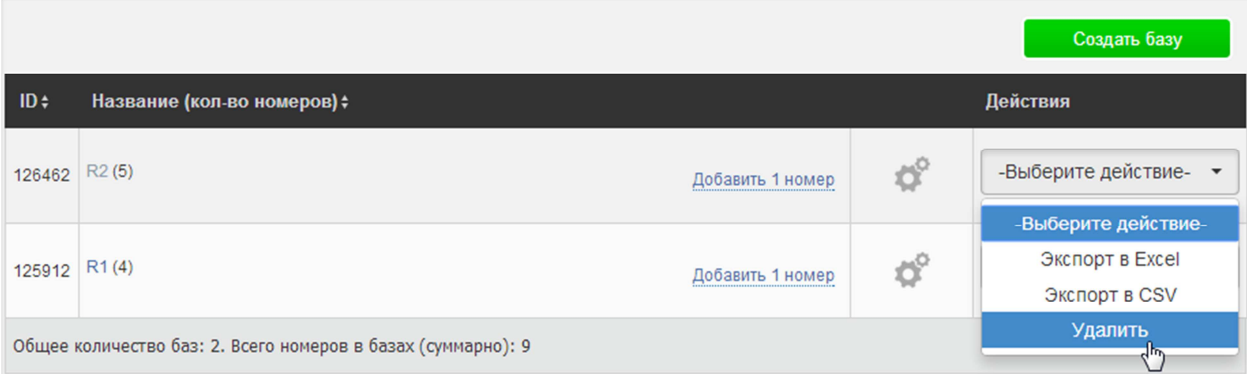

### **4.5. Экспорт базы**

Как мы видим на предыдущем рисунке, нажатие на кнопку «Выберите действие» позволяет нам экспортировать базу в форматах Excel и CSV.

Выбираем нужный формат, жмем на кнопку «Применить».

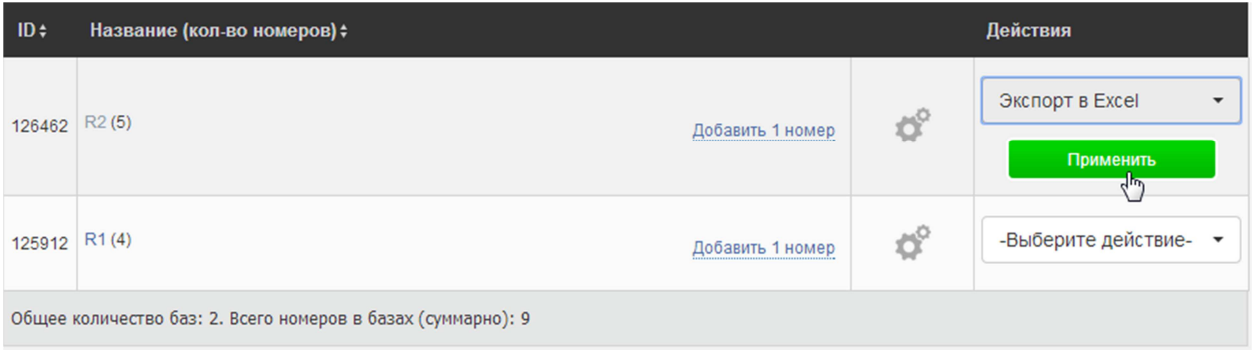

После чего возникает ссылка «Скачать эту базу».

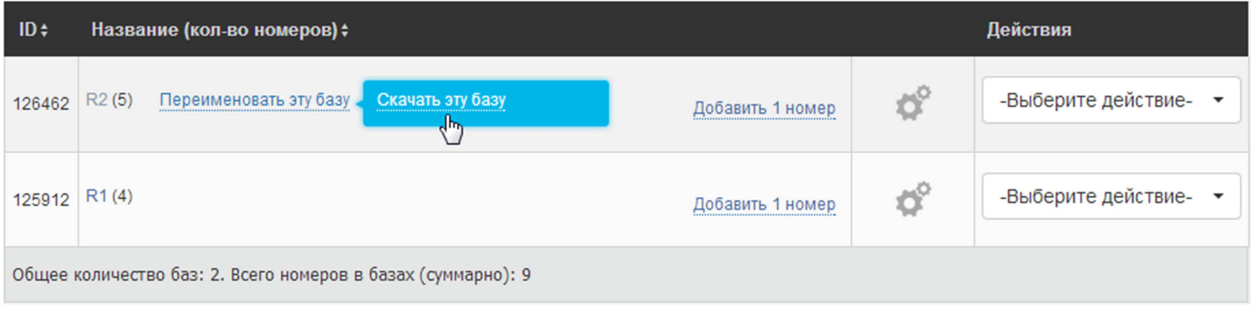

## **4.5. Очистка баз**

Базы клиентов должны быть всегда актуальными, поэтому периодически возникает потребность их очищать. Эта функция подключается по запросу.

После подключения в общем списке баз Вы увидите кнопку «Очистка баз» в верхнем правом углу.

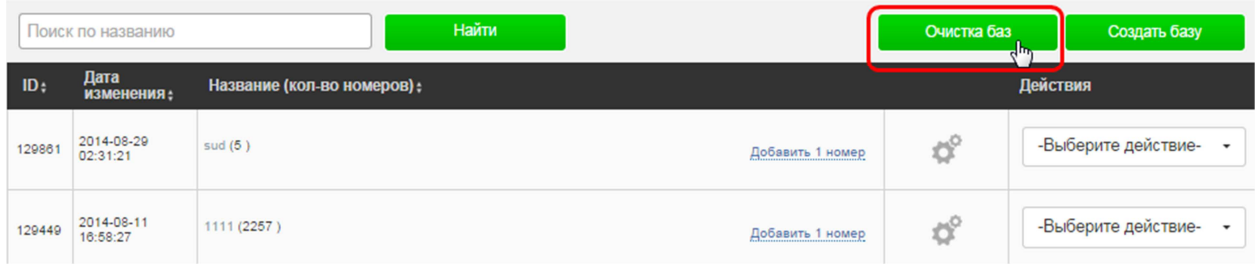

В появившемся окне слева выбираем нужные базы для очистки и параметры. Мы можем удалить номера в корзину (т.е. с дальнейшей возможностью их восстановить), удалить номера из базы (без возможности восстановления), перенести их в отдельную базу или добавить в стоп-лист. Далее выбираем количество смс, статус и период.

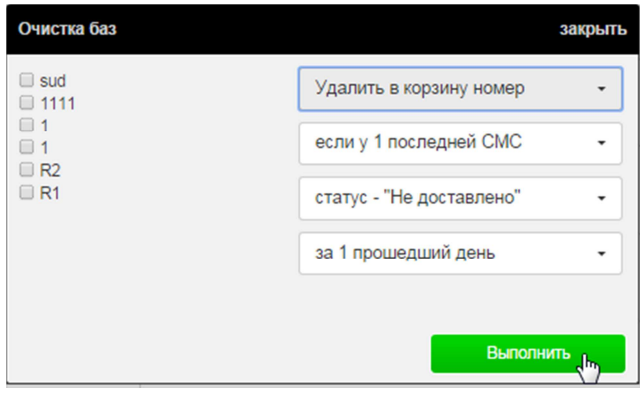

Предположим, мы хотим удалить из всех баз номера, если последние 3 смс на этот номер за последние 3 месяца были не доставлены. Скорее всего, это означает, что клиент уже не использует этот номер. Выбираем параметры (см. рис. ниже) и нажимаем «Выполнить».

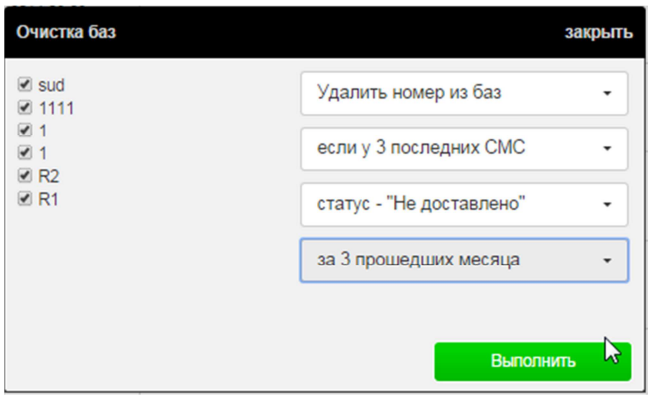

## **5.ОТПРАВИТЕЛИ**

Одним из преимуществ смс-рассылок является возможность указать удобное для Вас имя отправителя. Например, название Вашего магазина, салона, клиники и т.д.

В качестве отправителя Вы можете указать почти любую буквенно-цифровую комбинацию, в том числе и телефонный номер.

#### **Обратите внимание!**

- Имя может содержать только латинские буквы, цифры, точку, тире и знак «&».
- Допустимая длина: 11 символов для буквенного и смешанного имени.
- В имени отправителя запрещено использовать названия сотовых операторов, органов государственной власти, кредитных и иных не аффилированных с Вами лиц.
- При отправке смс через интернет по новым подключениям сотовые операторы запрещают использовать цифровой отправитель. В связи с этим, производится замена цифрового отправителя на буквенный универсального вида: inetsms.

При регистрации Вам доступны 10 тестовых смс-сообщений. При их отправке в качестве отправителя будет указано «mytestsms». Это отправитель отображается в общем списке.

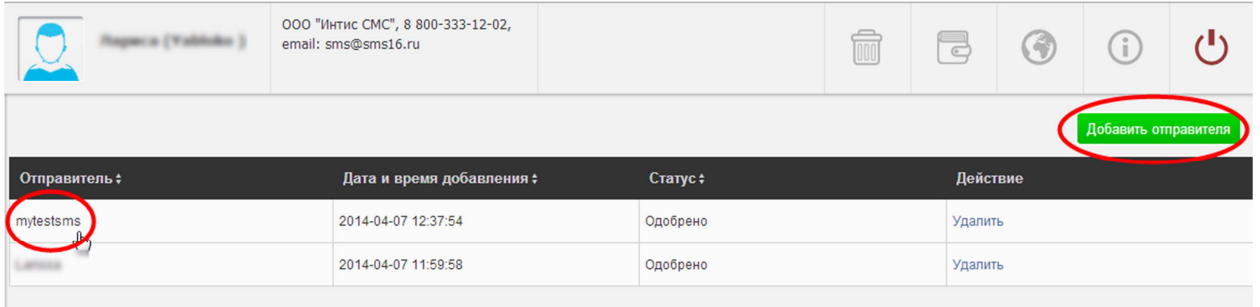

Как видно на рисунке, помимо имени отправителя, отображаются также дата и время добавления, статус. Здесь же есть возможность удалить и сортировать данные по имени в алфавитном порядке и по дате добавления (стрелочки рядом с названием столбца).

Если нам нужно создать нового отправителя, нажимаем на кнопку в верхнем правом углу «Добавить отправителя» (см. рис. выше).

Появляется окно.

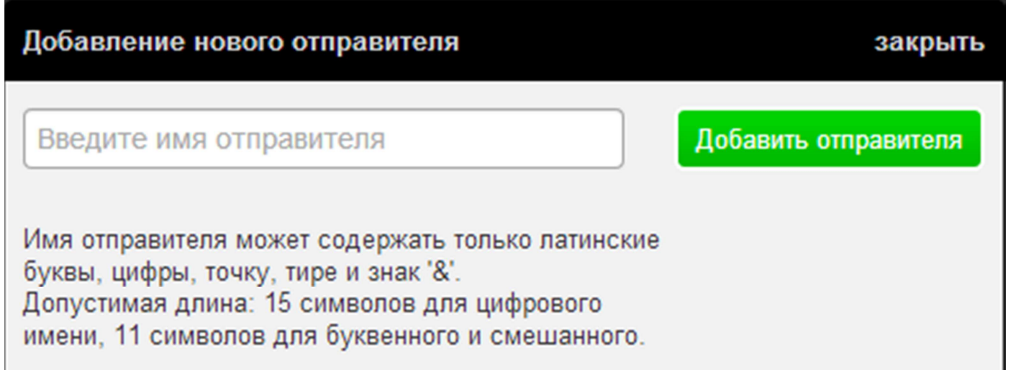

Вводим нужное имя и жмем «Добавить отправителя». После этого имя проходит модерацию в течение 2-5 минут в рабочие дни. Соответственно, изначально статус у отправителя будет «на модерации».

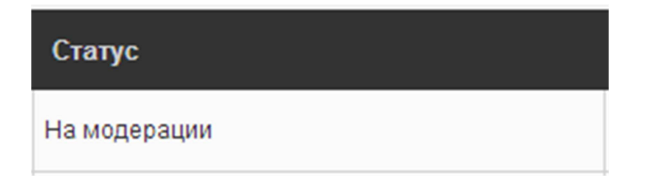

Обновляем страницу. После одобрения статус поменялся на «Одобрено».

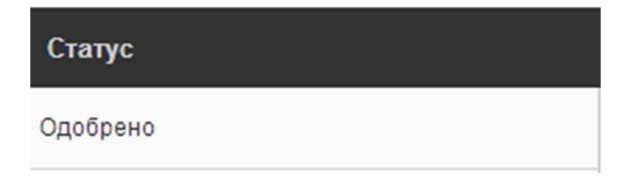

## **6. СТОП-ЛИСТ**

У нас есть также возможность исключить определенные номера пользователей из осуществляемых рассылок путем добавления их в так называемый стоп-лист.

Для этого в разделе «Стоп-лист» нажимаем на кнопку «Добавить номера».

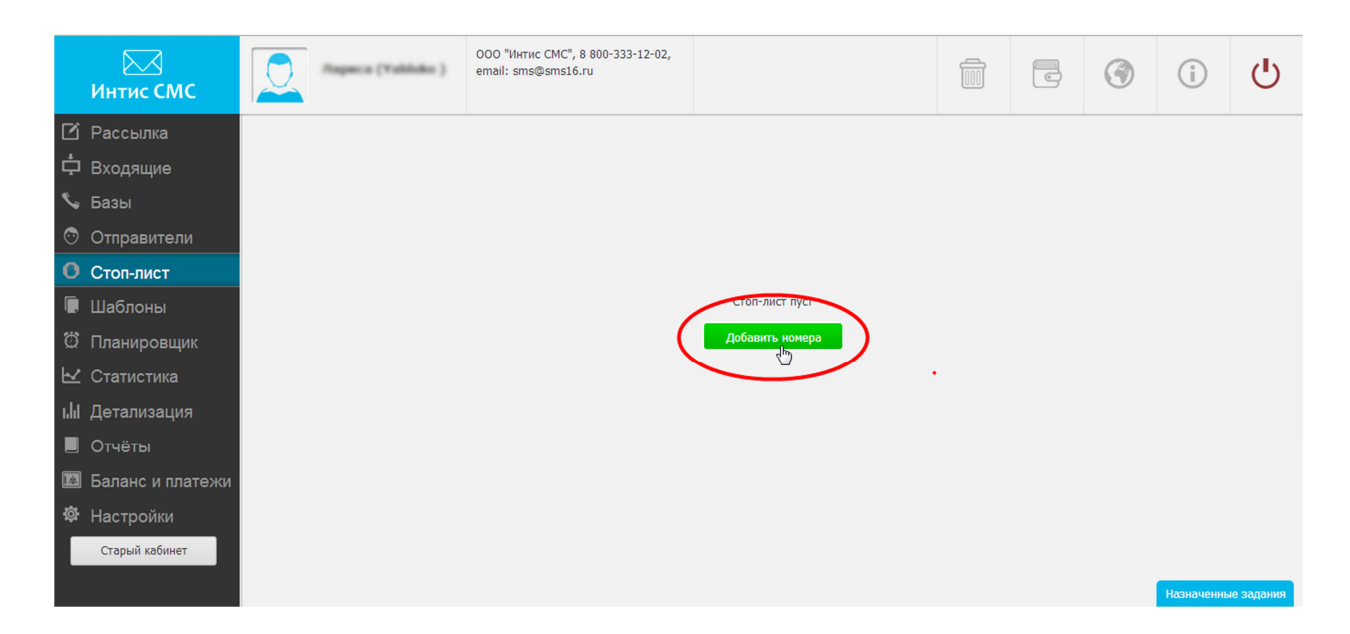

В появившемся окне вводим номера телефонов каждый с новой строки, нажимаем «Добавить номера».

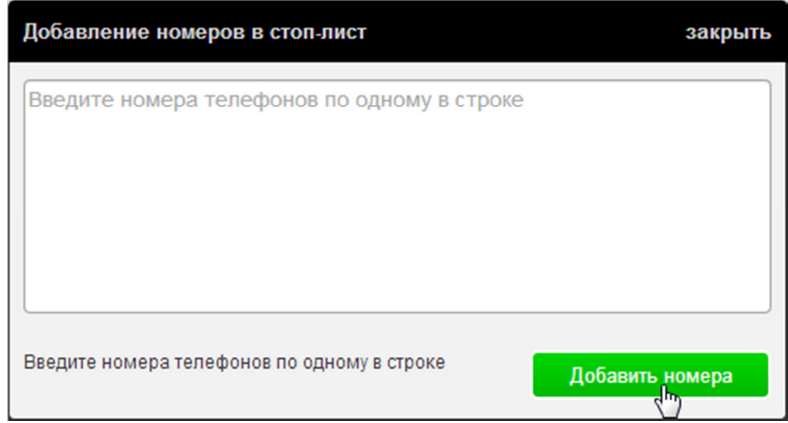

Итак, у нас появился список исключенных из рассылки номеров.

Для удобства Вы видите внизу списка общее количество номеров. У нас их пока два.

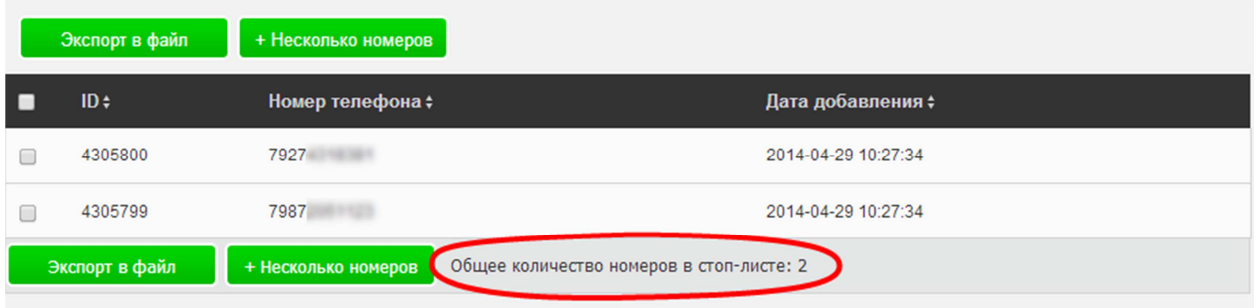

В этом списке мы можем проводить поиск по номеру, для этого в левой части окна вводим номер или часть номера и нажимаем «Показать». У нас есть также возможность регулировать количество показываемых на странице номеров.

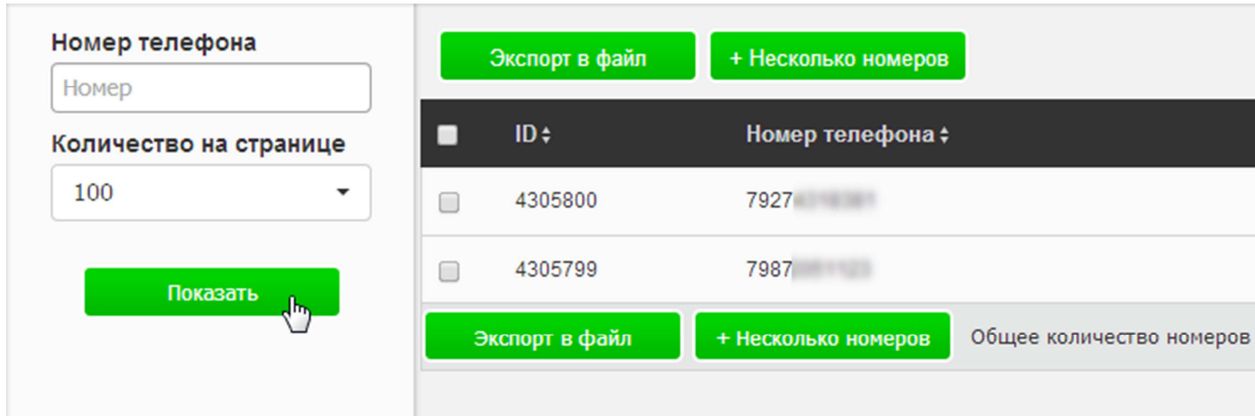

Мы всегда можем удалить номера из стоп-списка, а также копировать или перенести их в базу данных. Для этого ставим галочку слева от нужного(-ых) номера(-ов) и выбираем соответствующее действие.

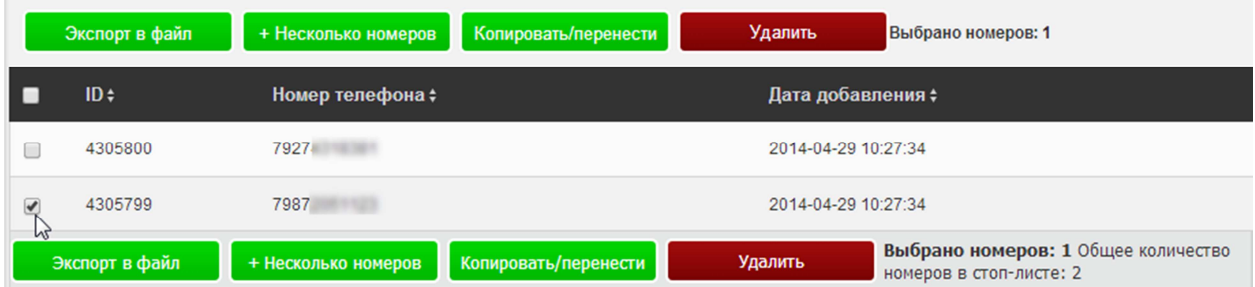

Добавить номер(-а) в стоп-список можно также в базе данных, нажав галочку напротив определенного номера(-ов) и выбрав соответствующее действие.

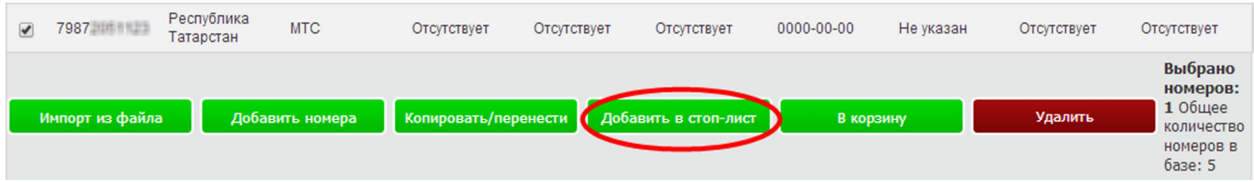

Напоминаем, что исключить определенные номера из рассылки вы можете, используя функцию «Базы для исключения» в разделе «Рассылка» (см. п. 2.5.2).

## **7. ШАБЛОНЫ**

В этом разделе мы можем добавлять шаблоны сообщений. Для этого нажимаем кнопку «Добавить шаблон».

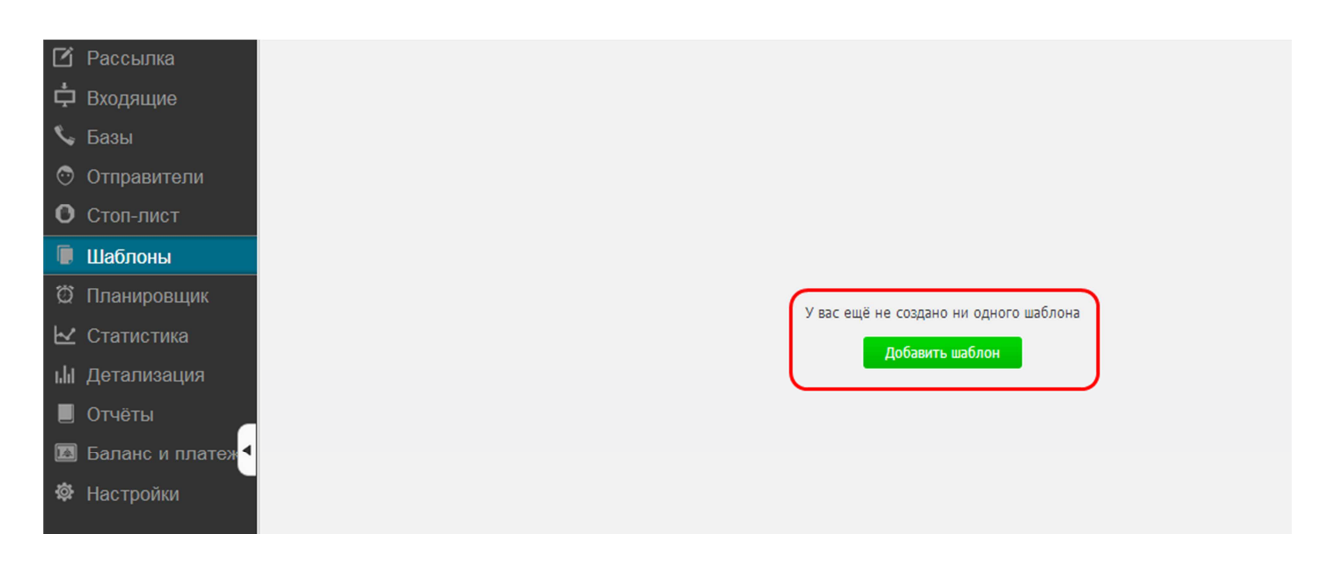

В появившемся окне вводим текст, при необходимости используем вставки, и пишем название шаблона. Нажимаем «Добавить шаблон».

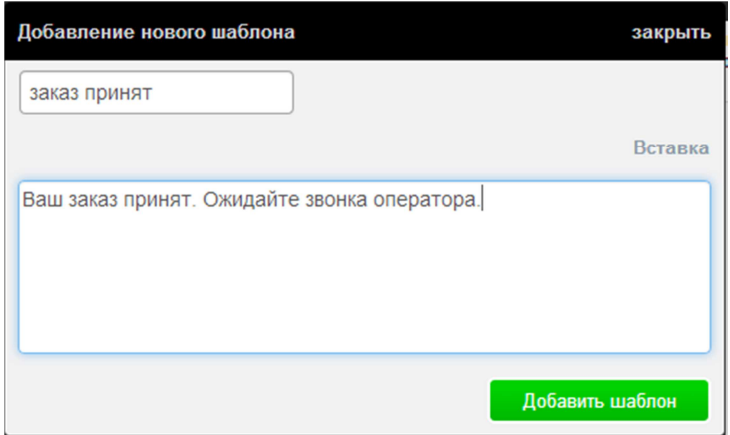

Напоминаем, что возможность создавать шаблоны есть также в разделе «Рассылка», где после ввода текста Вы можете нажать на кнопку «Сохранить как шаблон» (см. п. 2.1).

## **8. ПЛАНИРОВЩИК**

Здесь мы можем контролировать и редактировать запланированные рассылки, пока они не будут отправлены.

По умолчанию система показывает все рассылки, отмеченные как запланированные. С помощью фильтра мы можем выбрать нужную рассылку, проверить ее состояние или отредактировать.

## **9. СТАТИСТИКА**

Раздел «Статистика» позволяет нам анализировать проделанную работу.

Выбираем интересующий нас период (с какого и по какое число), отправителя и название рассылки. Нажимаем «Показать». (По умолчанию при входе в раздел открывается статистика за последний календарный месяц).

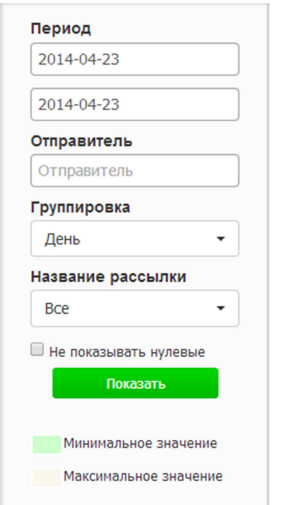

Перед нами появляется график, где ось x обозначает время, а ось y – количество отправленных сообщений. Временную единицу оси x мы можем выбрать в параметрах в графе «группировка», (день, неделя или месяц).

Под графиком мы видим таблицу.

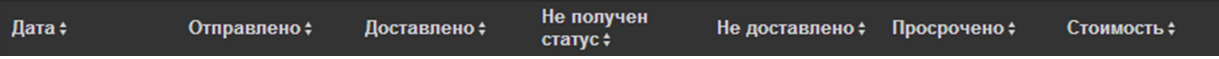

**Статусы:** 

- **отправлено** общее количество отправленных смс
- **доставлено** доставленные смс
- **не получен статус** статус не получен от оператора сотовой связи (вероятнее всего, смс доставлены)
- **не доставлено** общее количество недоставленных смс (по вине оператора, или телефон абонента был выключен, и смс не успело дойти)
- **просрочено** смс не были доставлены по причине отсутствия абонента в сети в течение 24 ч. (стандартный срок жизни смс-сообщения – 24 ч., он устанавливается сотовыми операторами и может достигать 72 ч.; напоминаем, что Вы можете самостоятельно установить срок жизни смс в разделе «Рассылка»).

**Внимание!** После отправки смс-сообщений данные в разделе «Статистика» могут подгружаться в течение нескольких минут.

## **10. ДЕТАЛИЗАЦИЯ**

В детальной статистике есть полная информация об отправленных смс-сообщениях.

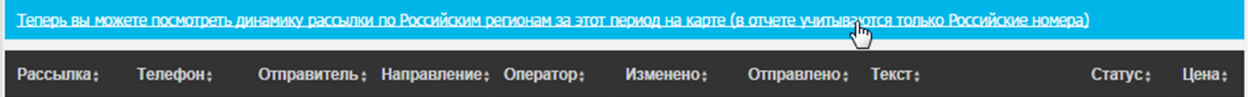

Как мы видим на рисунке, перед нами открывается таблица, где указаны названия рассылки, номер телефона, отправитель, направление, оператор, время отправки и смены состояния, текст сообщения, его статус и цена.

Есть возможность посмотреть динамику рассылки по России на карте. Для этого кликаем на соответствующую ссылку (см. рис. выше), перед нами появляется карта России. На карте выделены области, в которых производилась смс-рассылка: чем ярче область, тем большее количество смс в ней было разослано. Кликнув на область, вы увидите количество отправленных смс в этом регионе и процентное соотношение к общему количеству отправленных сообщений.

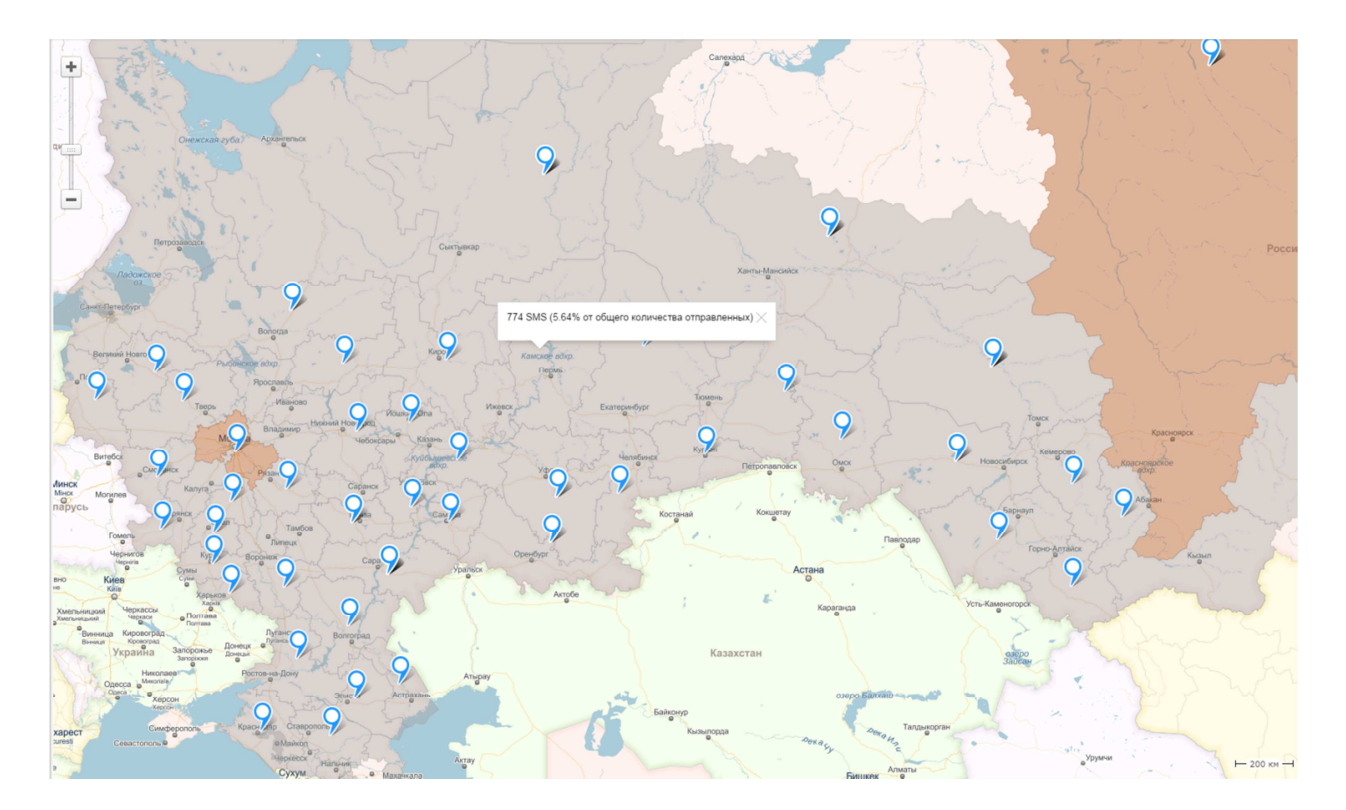

**Внимание!** Срок хранения пользовательских отчетов **90 дней**. Рекомендуем периодически создавать сгенерированные отчеты.

Здесь также есть фильтр рассылок, который позволяет выбрать нужный период, номер или часть номера телефона, отправителя, статус и название рассылки, а также дает возможность указывать нужное количество смс на странице (см. рис. ниже).

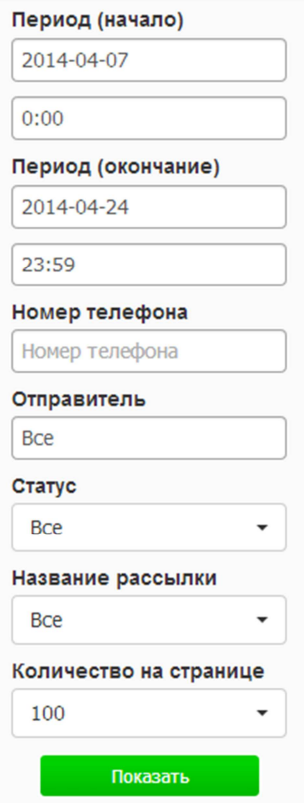

## **10.1. Сохранить отчет**

При необходимости мы можем сохранить отчет, нажав на соответствующую кнопку в нижнем левом углу.

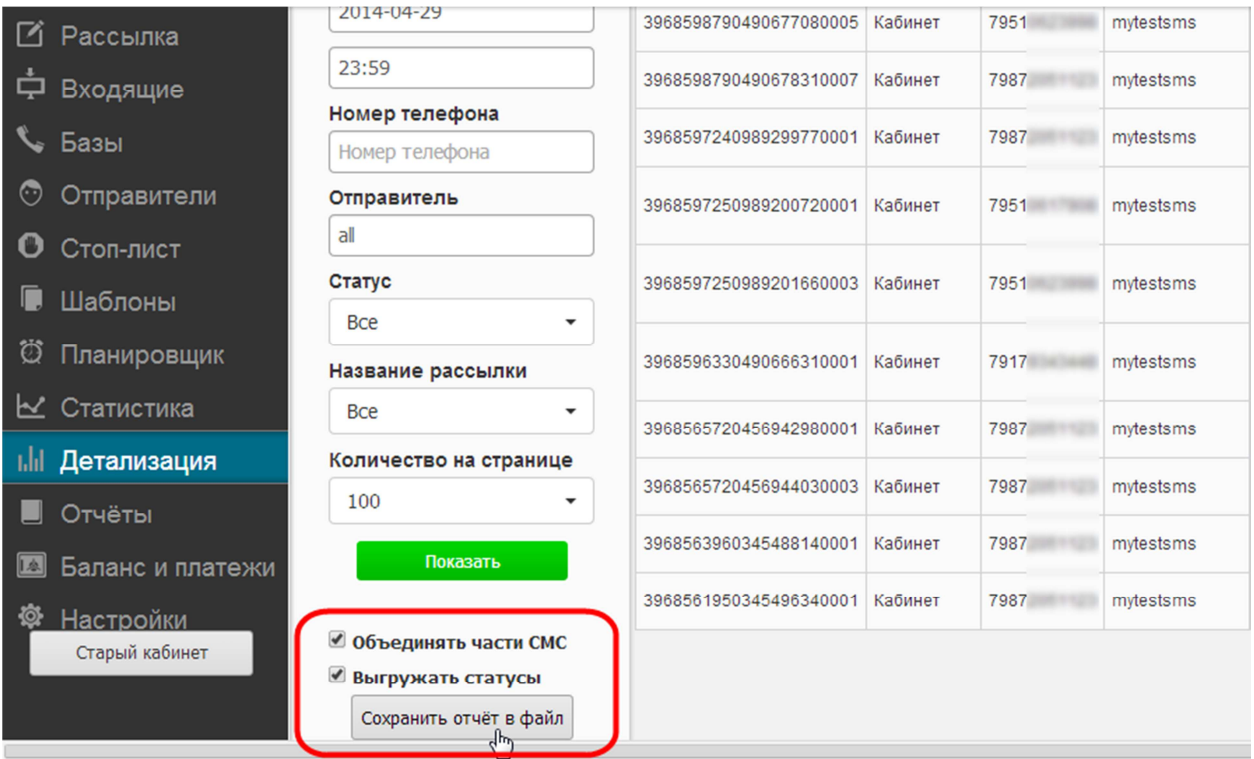

Функция «**Объединять части СМС**» позволяет соединить части в одно сообщение в выгруженном отчете для удобства.

Функция «**Выгружать статусы**» позволяет получить отчет с развернутым ответом о причине недоставки смс.

**Внимание!** Отчет формируется в течение 5 минут! Сохранить и просмотреть отчет Вы можете, войдя в раздел «Отчеты» (см. раздел 11).

## **11. ОТЧЕТЫ**

Здесь доступен список сформированных отчетов в порядке формирования, то есть последний сформированный отчет будет сверху.

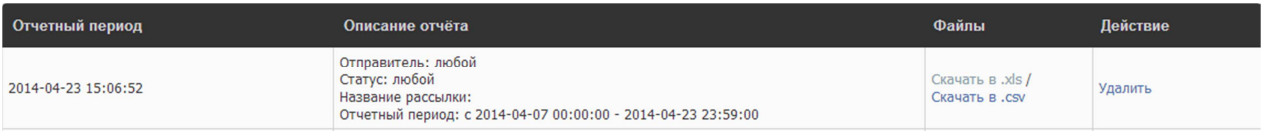

Мы видим в таблице также краткое описание отчета, т.е. указаны отправитель, статус, название рассылки и отчетный период.

У нас есть возможность скачать файл в двух форматах: xls и csv. Обычно для удобства файлы скачивают в xls.

Сохраняем.

Теперь отчет есть на Вашем компьютере!

## **12. БАЛАНС И ПЛАТЕЖИ**

Все платежи мы можем проследить в этом разделе.

Для наглядности в левом верхнем углу размещается график пополнения, под которым указан средний расход в день (см. рис. ниже). Над графиком мы видим баланс счета и кнопку «Пополнить».

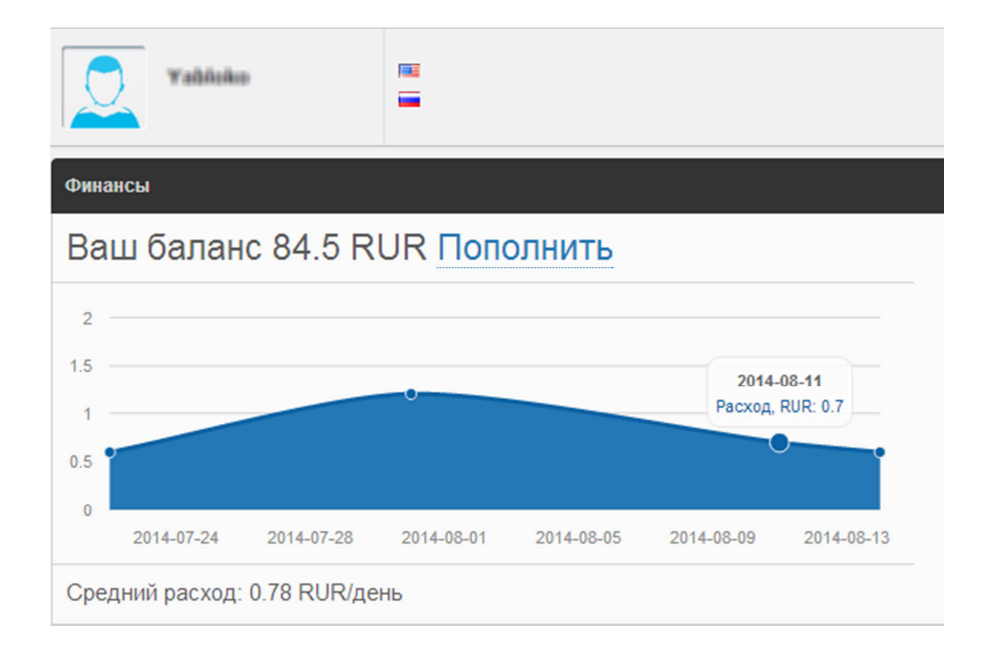

Справа мы видим таблицу поступлений. Цены для каждого пакета смс-сообщений могут отличаться, поэтому напротив каждого из них есть отдельная ссылка «Цены», после нажатия на которую появляется таблица с тарифами, действовавшими на момент приобретения смс.

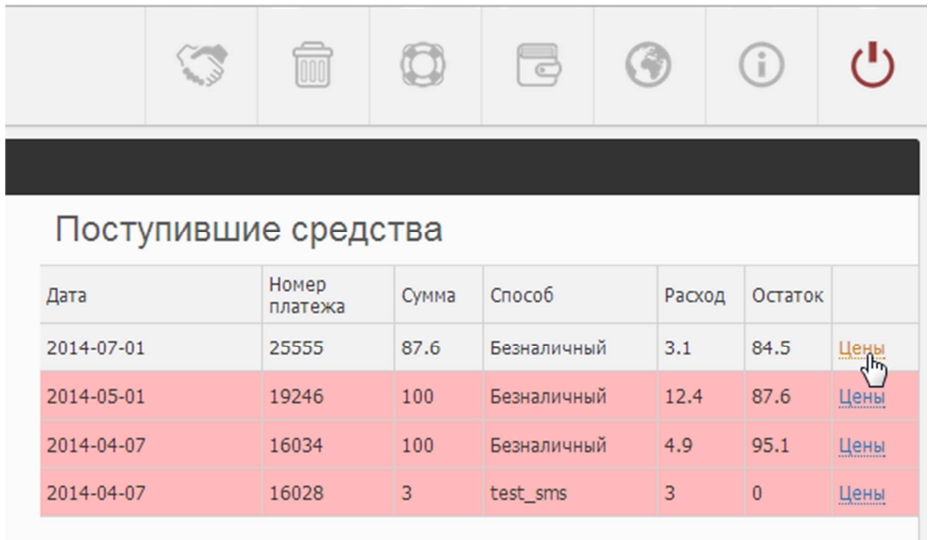

Узнать баланс и пополнить счет можно также, нажав на значок «кошелек» в верхней панели сервиса, которая доступна на любой странице личного кабинета.

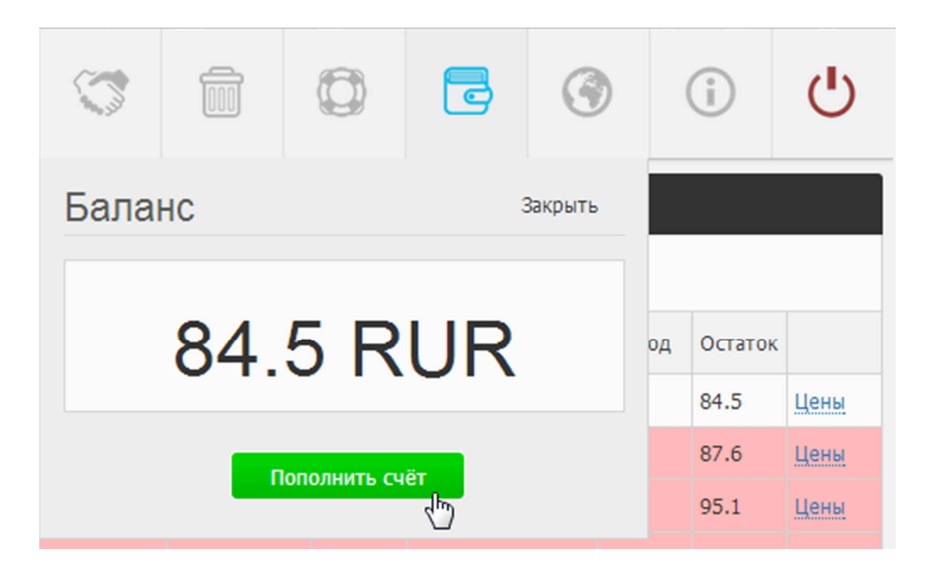

### **12.1. Как выставить счет?**

При необходимости Вы можете попросить выставить счет. Для этого в нижней части кликаем на ссылку «Добавить реквизиты».

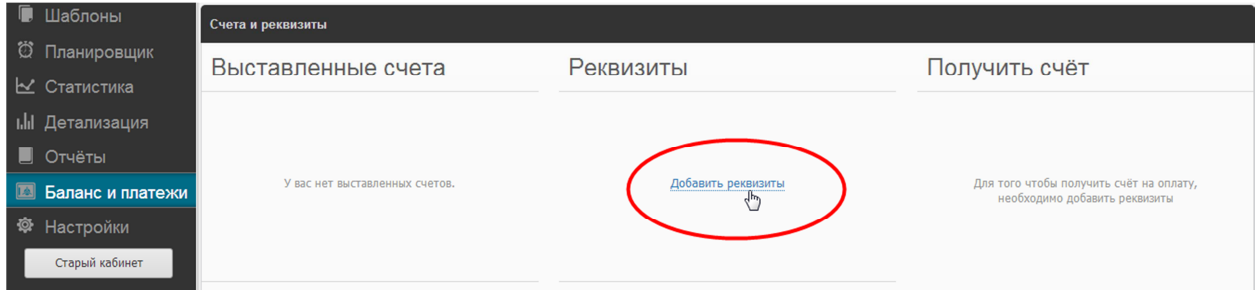

В появившемся окне вводим название, ИНН и юридический адрес организации.

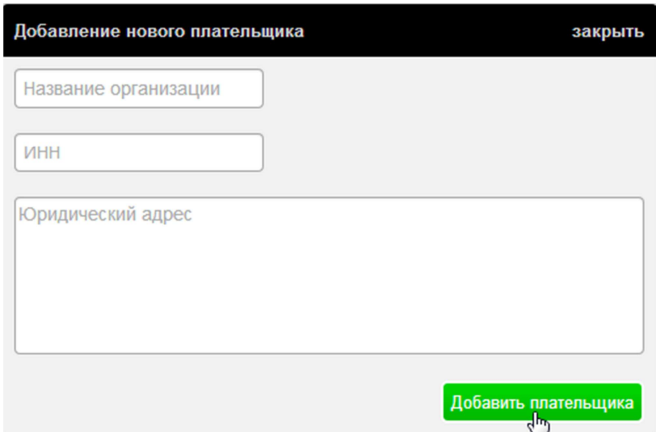

Далее справа высвечивается название Вашей организации и сумма счета. Нажимаем «Получить счет» (см. рис. ниже).

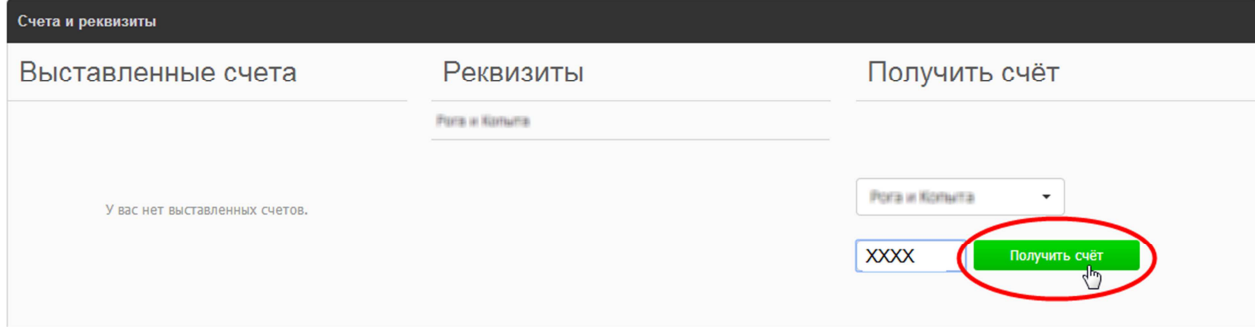

После чего слева появляется выставленный счет с указанием номера счета, суммы и статусом (оплачен / не оплачен). Счет можно сохранить в pdf формате, нажав на иконку дискеты (см. рис. ниже, курсор).

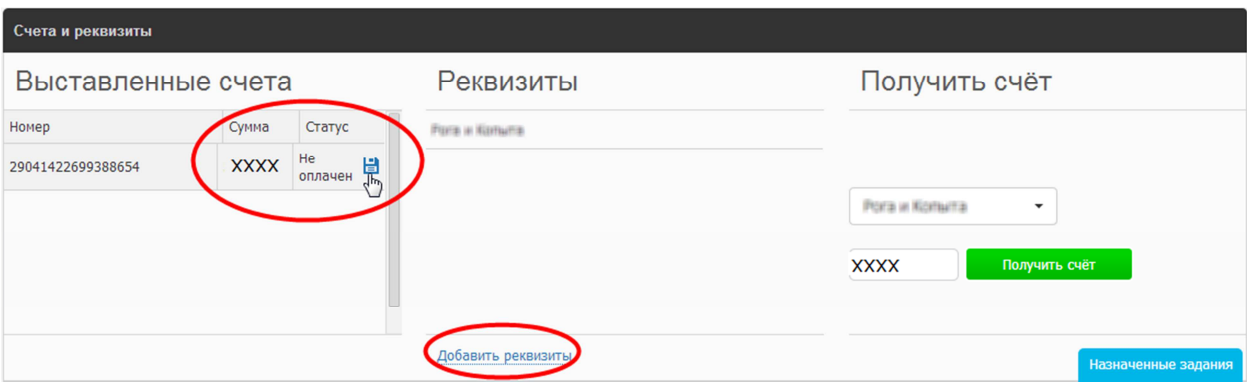

При необходимости можем указать несколько организаций, для этого кликаем на ссылку «Добавить реквизиты» (см. рис. выше, выделено красным).

## **13. НАСТРОЙКИ**

### **13.1. Изменение пароля и персональных данных**

В настройках мы можем в любой момент изменить пароль, для этого вводим старый и новый пароли в соответствующих полях, нажимаем «Сохранить». Можем также использовать автогенератор пароля, нажав на круговые стрелки справа от ячейки.

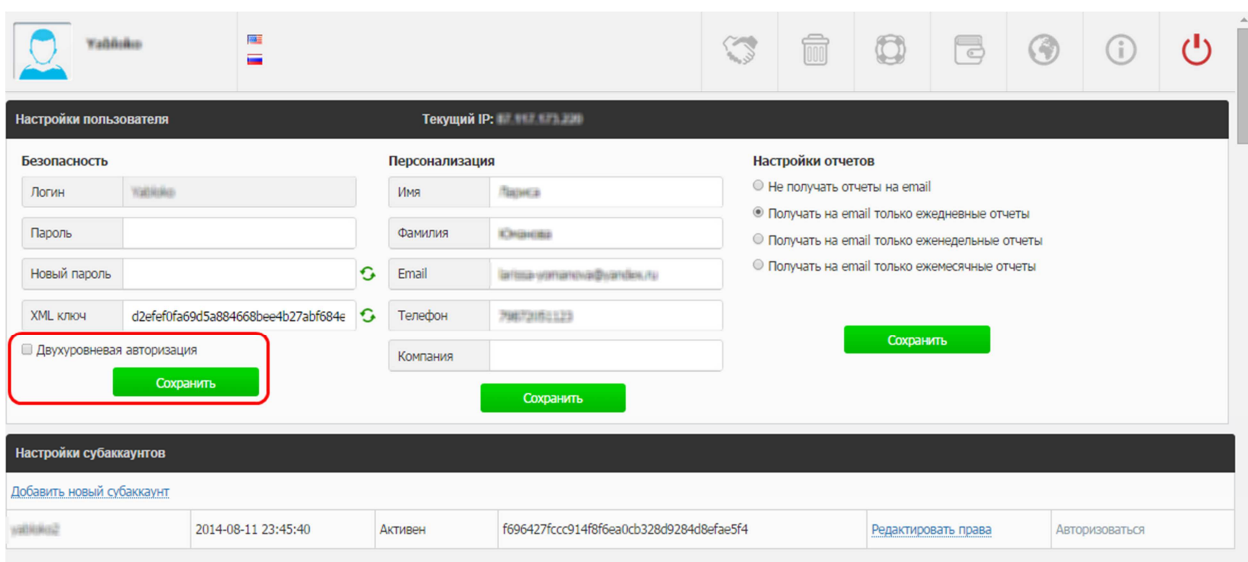

Если Вы хотите повысить уровень безопасности своего аккаунта, Вы можете использовать двухуровневую авторизацию, т.е. при каждом входе в личный кабинет на Ваш мобильный телефон будет приходить код подтверждения. Для этого достаточно поставить галочку напротив соответствующей надписи в разделе «Настройки» и нажать «Сохранить» (см. рис. выше, выделено красным).

При изменении персональных данных рекомендуем незамедлительно обновить информацию в разделе «Настройки».

### **13.2. Настройки отчетов**

Вы также можете установить нужные настройки отчетов (см. рис. выше). По умолчанию отчеты на email приходят ежедневно, но Вы также можете отказаться от получения отчетов на электронную почту, либо получать их еженедельно или ежемесячно. Напоминаем, что изменить email можно в графе «Персонализация» в этом же разделе.

### **13.3. Настройки субаккаунтов**

Некоторым пользователям нашей системы удобно иметь несколько субаккаунтов. Обычно такой возможностью пользуются компании, создавая субаккаунты для разных сотрудников. В этом случае баланс для всех субаккаунтов единый и в мастер-аккаунте можно установить соответствующий функционал кабинета для каждого сотрудника.

Добавить субаккаунт можно нажав на соответствующую ссылку (см. рис. ниже).

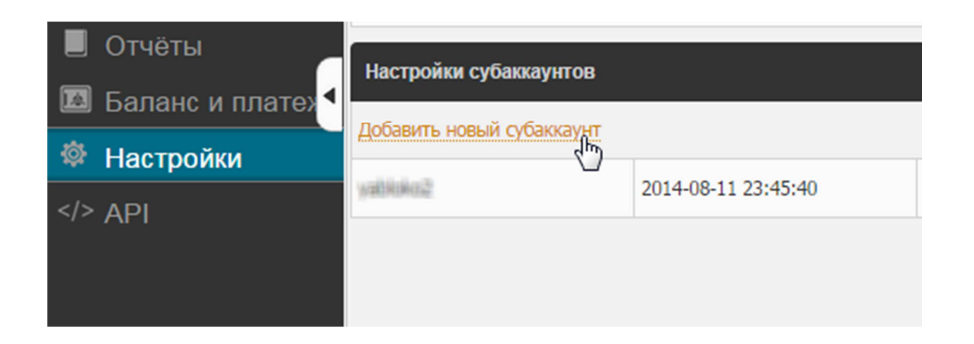

После этого нужно ввести логин и пароль для этого субаккаунта. Обратите внимание на ограничения: логин может состоять из латинских букв, цифр и нижнего подчеркивания. Допустимая длина логина – 15 символов. Пароль может состоять из латинских букв и цифр, допустимая длина – 10 символов.

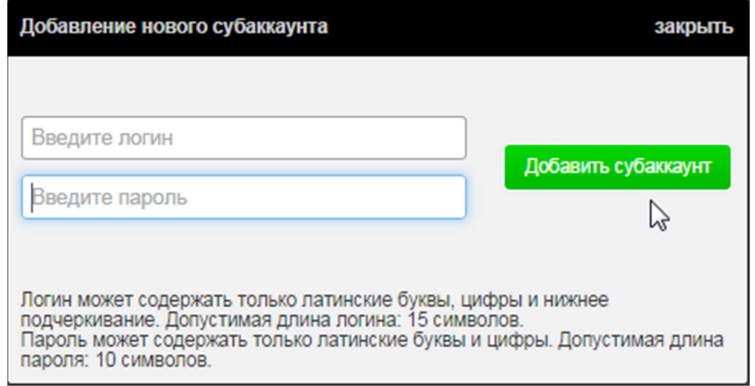

Итак, аккаунт создан. Теперь мы можем редактировать права субаккаунта и авторизоваться под этим логином, кликнув на сооответствующие ссылки (см. рис. ниже).

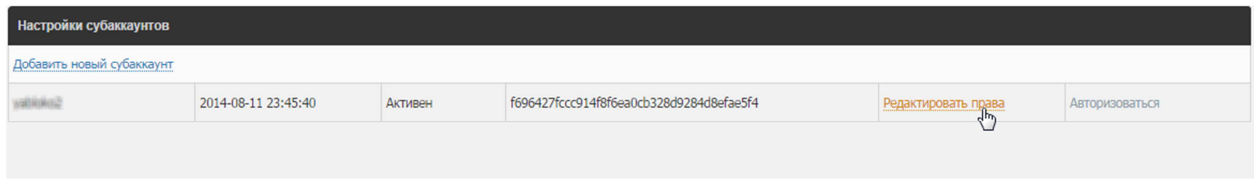

При нажатии на редактирование прав появляется окно, где мы выбираем разрешенные действия для данного субаккаунта:

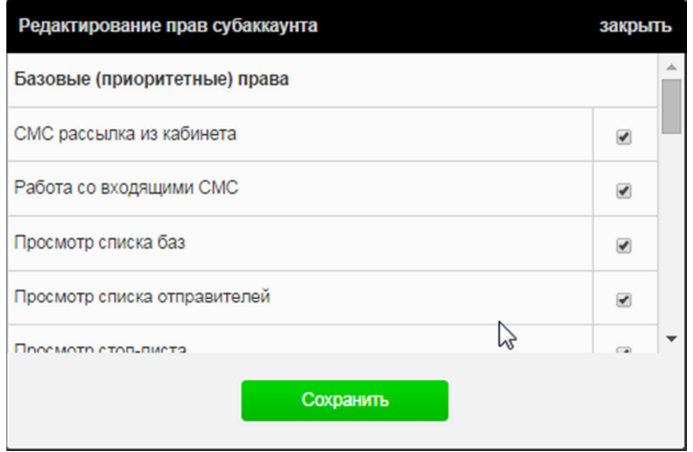

## **14. API**

В разделе «API» доступна подробная документация по http get-запросам.

## **15. ВЕРХНЯЯ ПАНЕЛЬ СЕРВИСА**

Для Вашего удобства мы разработали верхнюю панель сервиса, которая доступна на любой странице личного кабинета.

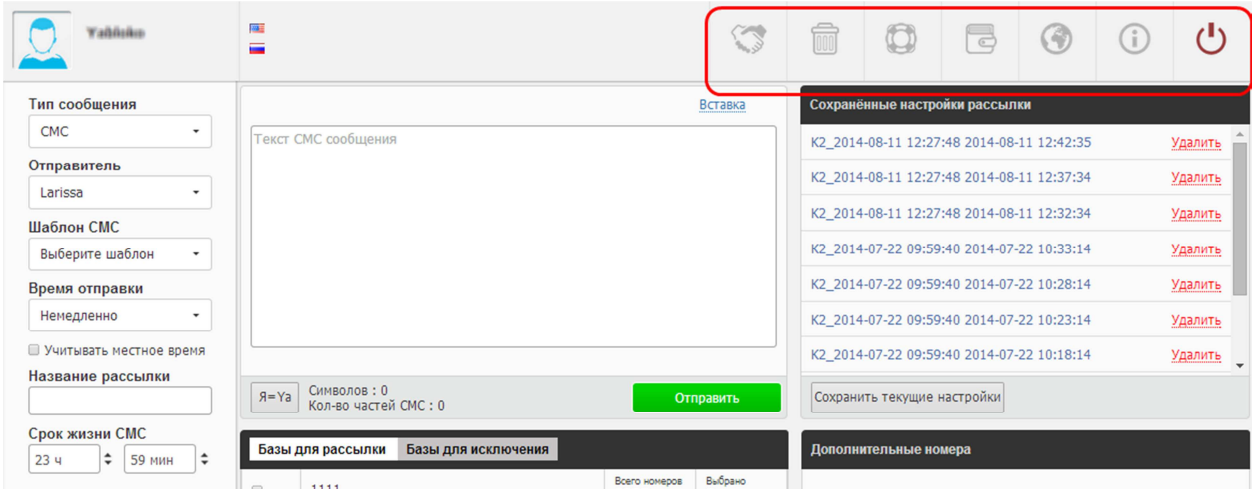

Как видно по эмблемам, здесь представлено 7 функций:

## **15.1. Партнерка**

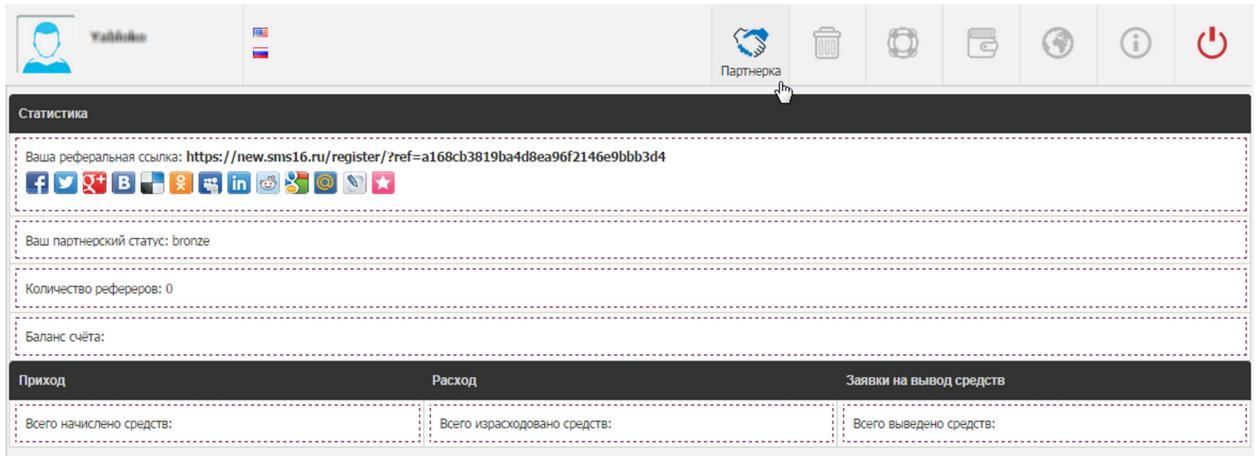

В разделе «Партнерка» у Вас есть уникальная реферральная ссылка, которую Вы можете опубликовать на своем сайте, блоге или страницах в социальных сетях, нажав на соответствующую икону, расположенную под ссылкой.

В этом разделе Вы также можете всегда контролировать состояние Вашего реферрального счета, количество реферралов и Ваш партнерский статус (Bronze, Silver, Gold), от которого зависит начисление процентов.

На Ваш реферральный счет будут начисляться проценты (5% – Bronze, 7% – Silver, или 10% – Gold) в зависимости от суммы всех пополнений лицевых счетов Ваших реферралов за предыдущий месяц.

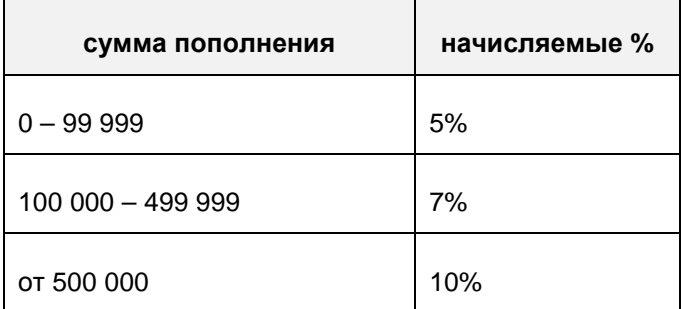

Вывести средства с реферрального счета Вы можете несколькими способами:

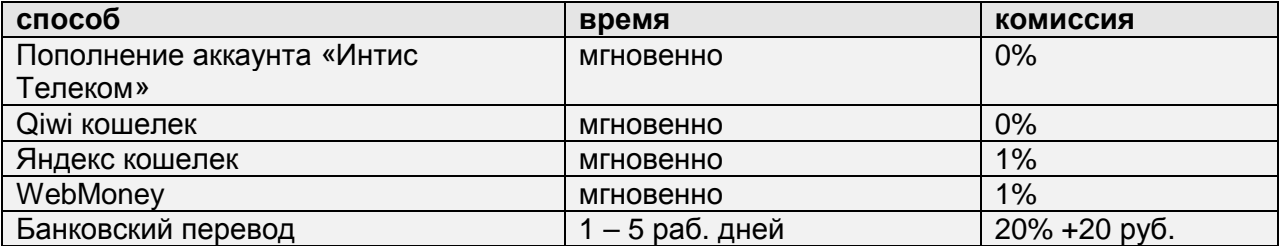

Обращаем внимание, что невостребованные средства хранятся на реферральном счете 3 года, после чего принудительно зачисляются на Ваш смс-счет.

Подать заявку на вывод средств Вы можете в любое время, при этом средства с реферрального счета перечисляются дважды в месяц: в середине и в конце месяца.

При переводе средств на смс-счет или банковский счет ограничений нет. При мгновенном переводе на электронные кошельки (Qiwi, WebMoney, Яндекс) установлена минимальная сумма – 3000 руб.

**15.2. Корзина**, куда Вы помещаете удаленные контакты из базы.

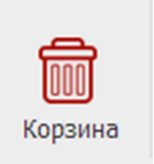

### **15.3. Поддержка**

Если у Вас возникли какие-либо вопросы, связанные с использованием нашей системы, Вы можете оставить нам сообщение в личном кабинете, нажав на кнопку на верхней панели в виде спасательного круга. Наши специалисты оперативно рассмотрят Ваш вопрос.

Нажмите на кнопку «Создать обращение», слева появится форма, где нужно ввести заголовок и собственно суть проблемы, Вы можете также приложить к сообщению файл, нажав на кнопку в виде скрепки.

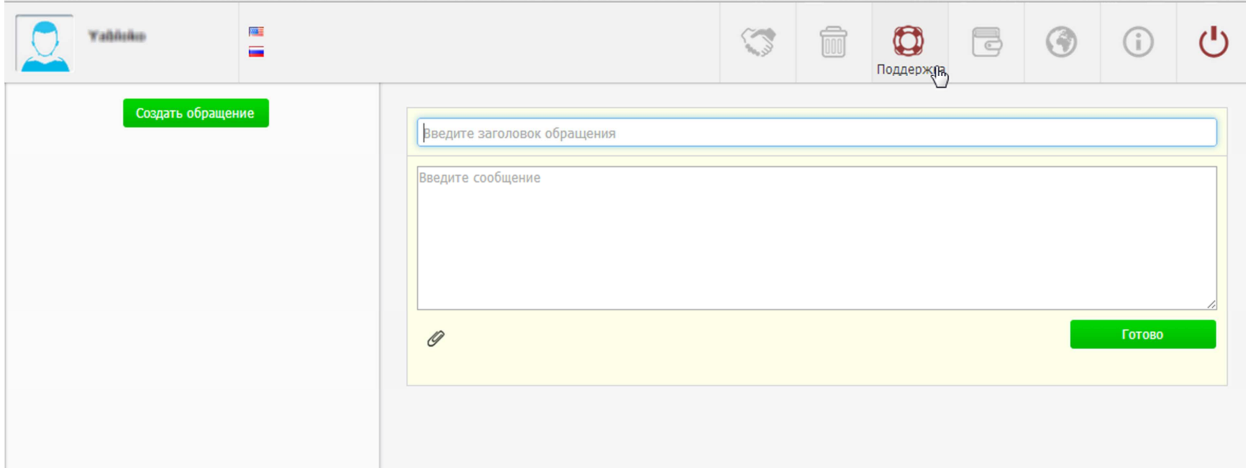

**15.4. Баланс** – Вы можете в любой момент проверить и пополнить баланс счета (см. рис. ниже).

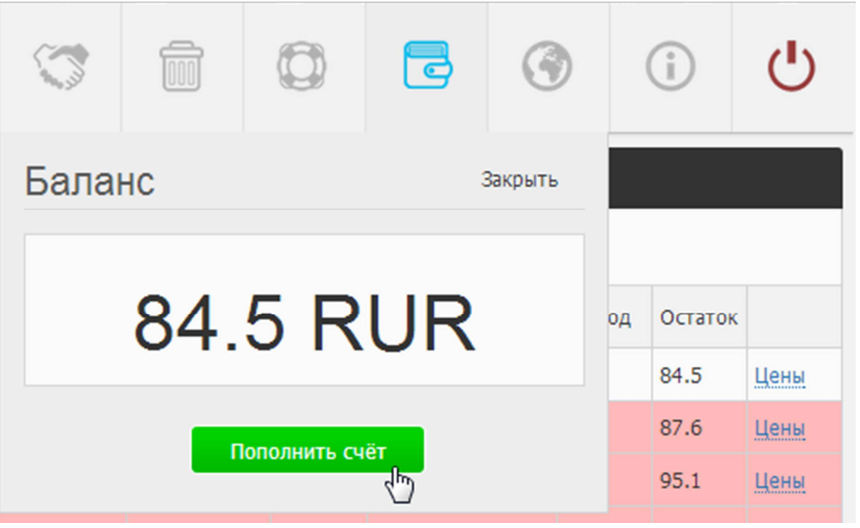

**15.5. Направления:** здесь можно посмотреть, какое количество смс-сообщений для каждого сотового оператора Вам доступно исходя из Вашего баланса.

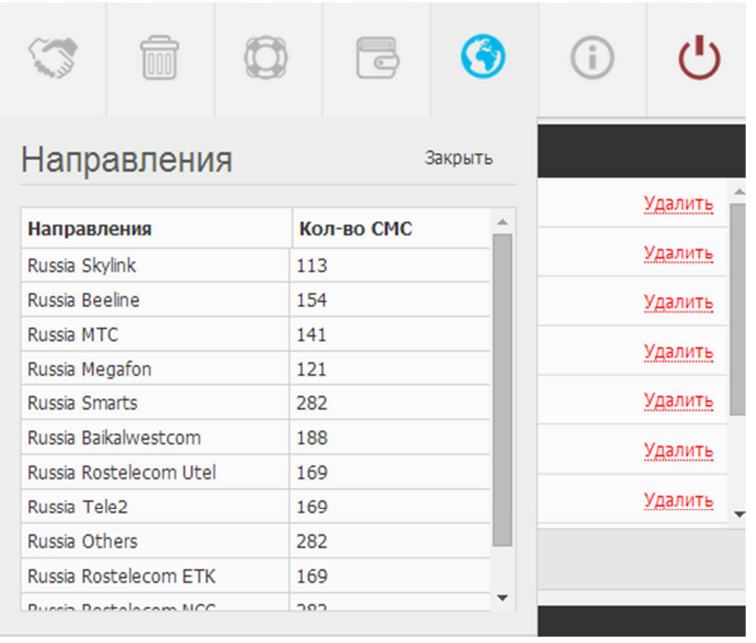

**15.6. Журнал уведомлений**, где фиксируется, когда Вы вошли и вышли из личного кабинета и с какого IP, изменение пароля и контактных данных, уведомления о рассылках и пр (см. рис. ниже).

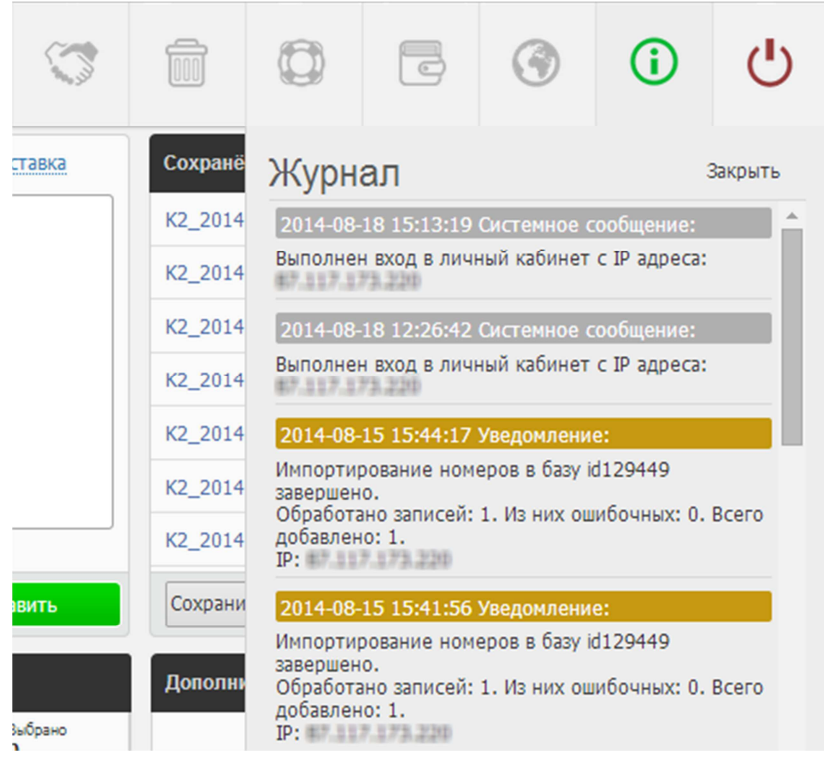

**15.7. Выход** из личного кабинета.

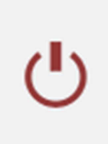